## **Guide d'installation rapide**

# Commencer **HL-5470DW(T)**

# **HL-6180DW(T)**

Merci d'avoir acheté un appareil Brother. Votre soutien nous tient à cœur et nous apprécions votre clientèle. Votre appareil Brother est conçu et fabriqué selon les normes les plus rigoureuses afin d'assurer une performance fiable en tout temps.

Prière de lire d'abord le Guide de sécurité du produit, puis ce Guide d'installation rapide pour obtenir les procédures appropriées d'installation et de configuration.

Pour consulter le Guide d'installation rapide dans d'autres langues, veuillez visiter le site <http://solutions.brother.com/>.

#### (HL-6180DW(T)) Aux États-Unis :

Accédez au Brother Solutions Center (Centre de solutions Brother) au<http://solutions.brother.com/>et cliquez sur Manuels à la page du modèle pour télécharger les autres manuels.

#### **Remarque**

Tous les modèles ne sont pas offerts dans tous les pays.

# **1 Déballage de l'appareil et vérification des composants**

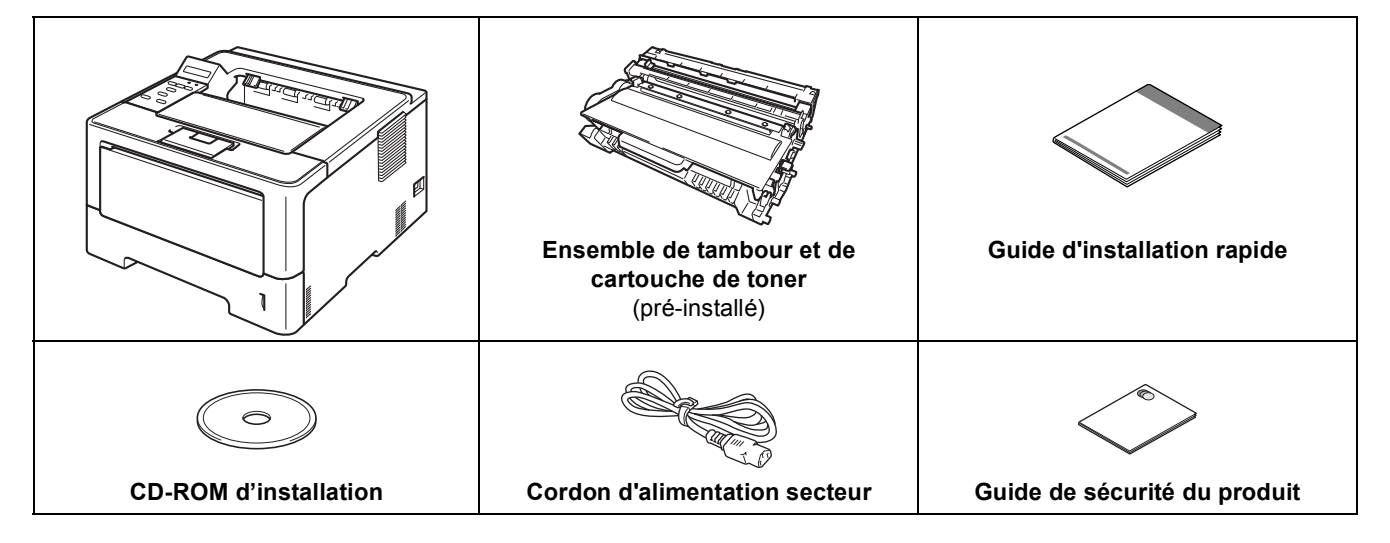

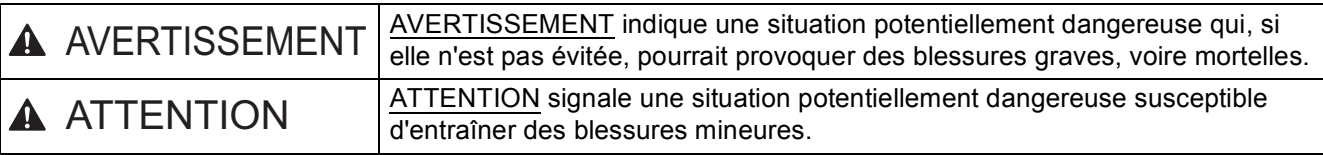

## **AVERTISSEMENT**

- **Votre appareil est emballé dans des sacs en plastique. Les sacs en plastique ne sont pas des jouets. Pour éviter tout risque d'étouffement, gardez ces sacs hors de portée des bébés et des enfants et débarrassez-vous-en correctement.**
- **Si vous utilisez un bac inférieur, NE transportez PAS l'appareil avec le bac inférieur : vous pourriez vous blesser ou endommager l'appareil, car ce dernier n'est pas fixé au bac inférieur.**

#### **Remarque**

• Laissez un espace minimum autour de l'appareil comme illustré.

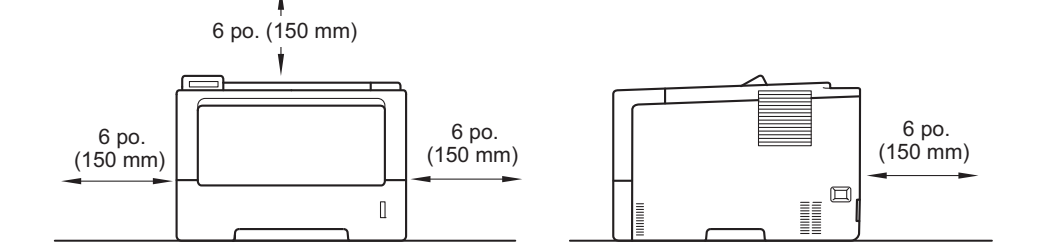

- Le contenu de la boîte peut varier d'un pays à l'autre.
- Nous vous recommandons de conserver l'emballage d'origine.
- Si vous devez transporter votre appareil, remballez-le dans son emballage d'origine pour éviter de l'endommager. L'appareil doit être assuré à sa valeur réelle auprès du transporteur. Pour savoir comment remballer l'appareil, consultez *Emballage et transport de l'appareil* dans le *Guide de l'utilisateur*.
- Les illustrations du Guide d'installation rapide montrent le modèle HL-5470DW.
- Le câble d'interface n'est pas un accessoire standard. Procurez-vous le câble d'interface adéquat selon la connexion que vous voulez utiliser (USB ou réseau).

#### **Câble USB**

Nous vous recommandons d'utiliser un câble USB 2.0 (type A/B) dont la longueur ne dépasse pas 6 pieds (2 mètres).

#### **Câble réseau**

Pour HL-5470DW(T), utilisez un câble à paire torsadée direct de catégorie 5 (ou plus) pour le réseau 10BASE-T ou Ethernet Rapide 100BASE-TX.

Pour HL-6180DW(T), utilisez un câble à paire torsadée blindée direct de catégorie 5e (ou plus) (STP) pour le réseau 10BASE-T, Ethernet Rapide 100BASE-TX ou gigabit Ethernet 1000BASE-T. Lorsque vous connectez l'appareil à un réseau gigabit Ethernet, utilisez des périphériques de réseau conformes à la norme 1000BASE-T.

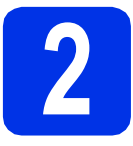

## **2 Retrait de l'appareil de l'emballage**

#### $Q$  Important

NE branchez PAS le cordon d'alimentation secteur tout de suite.

- a Retirez l'emballage protecteur recouvrant l'appareil.
- **b** Ouvrez le bac MU **e** et retirez l'emballage protecteur @ du support du bac MU, puis fermez le bac MU.

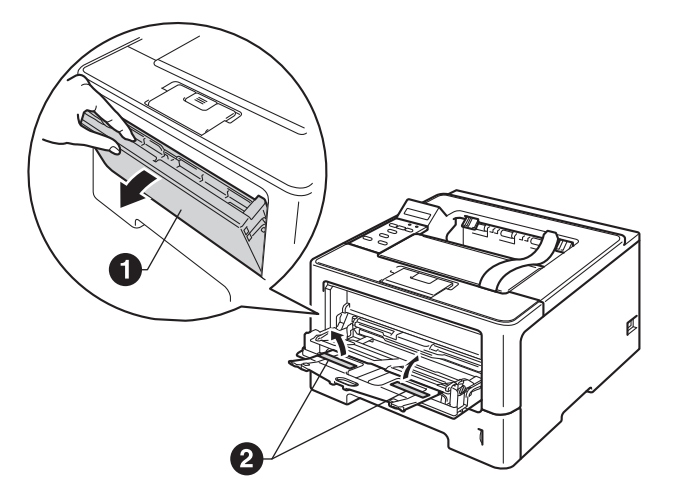

C Appuyez sur le bouton de déverrouillage du capot avant pour ouvrir ce dernier. Enlevez le sachet de gel de silice  $\bigcirc$ .

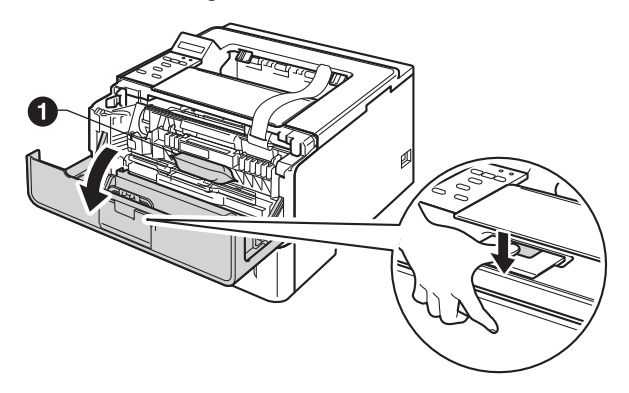

## **CAUTION ATTENTION**

NE mangez PAS le sachet de gel de silice. Veuillez le jeter. S'il est avalé, demandez des soins médicaux sans tarder.

d Retirez l'ensemble de tambour et de cartouche de toner.

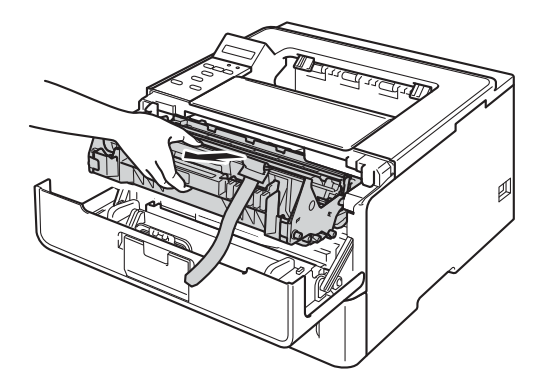

e Retirez le matériau d'emballage orange de l'ensemble tambour et cartouche de toner.

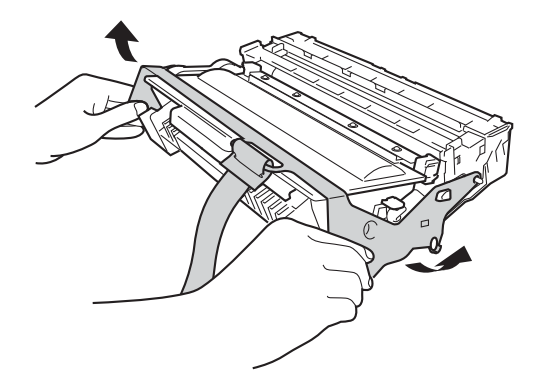

f Tenez l'ensemble tambour et cartouche de toner à niveau à deux mains et secouez-le doucement plusieurs fois de gauche à droite afin de répartir également le toner à l'intérieur de la cartouche.

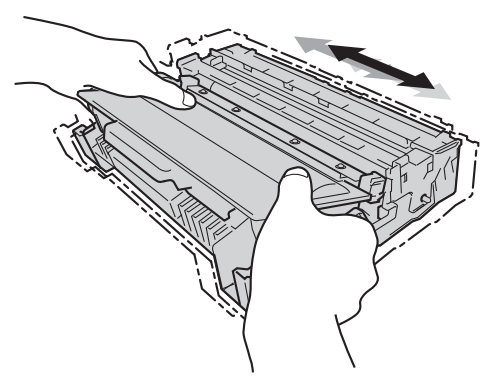

g Remettez l'ensemble de tambour et de cartouche de toner fermement dans l'appareil.

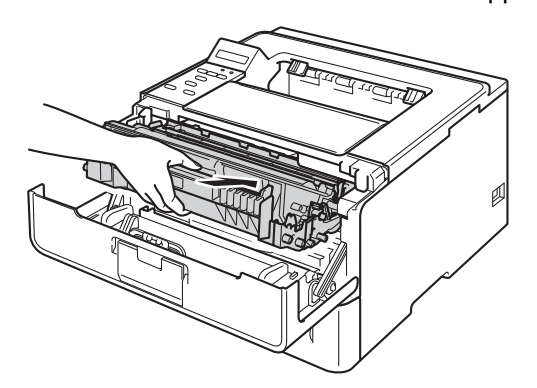

**h** Fermez le capot avant de l'appareil.

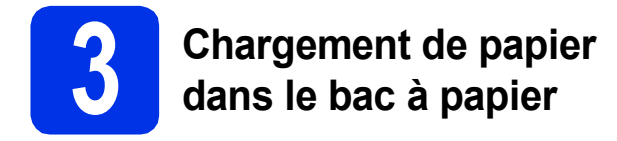

**a** Retirez complètement le bac à papier de l'appareil.

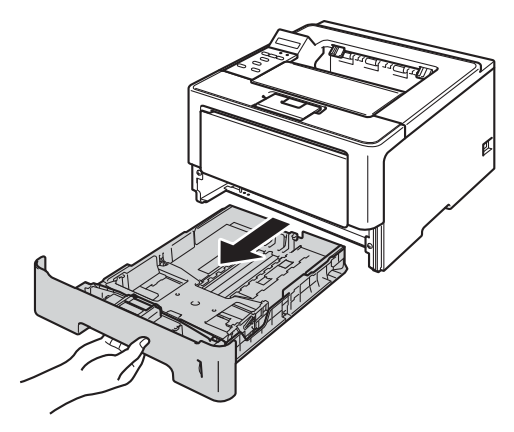

**b** En appuyant sur le levier de déverrouillage du quide-papier vert  $\bigcirc$ , faites coulisser les guides-papier pour qu'ils s'adaptent au format du papier que vous êtes en train de charger dans le bac. Assurez-vous que les guides sont mis correctement dans les fentes.

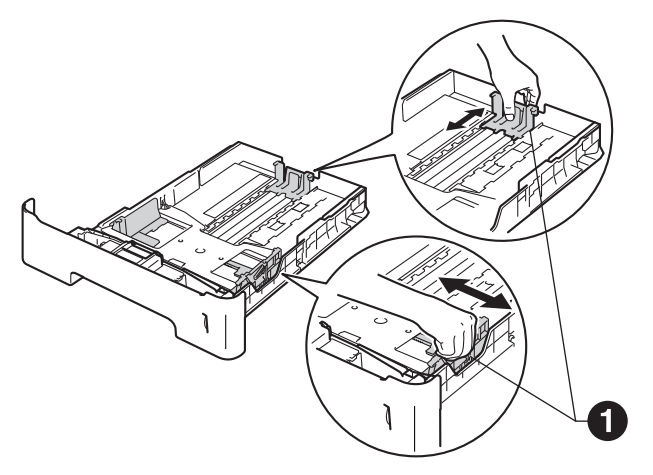

## **Remarque**

Pour le papier de format Légal ou Folio, appuyez sur le bouton de libération  $\bigcirc$  au bas du bac à papier, puis retirez l'arrière du bac.

(Le papier de format Légal ou Folio n'est pas disponible dans certaines régions.)

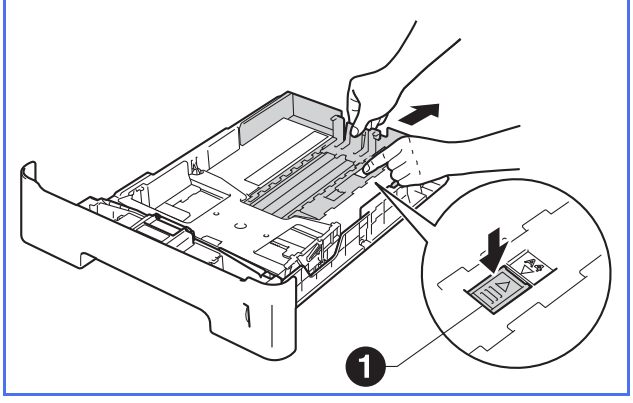

- c Ventilez la pile de papier pour éviter les bourrages papier et les problèmes d'introduction.
- **d** Mettez du papier dans le bac et assurez-vous que :
	- Elles sont sous le repère de papier maximum  $(VV)$   $\bigodot$ . Trop remplir le bac à papier engendrera des bourrages papier.
	- Le côté à imprimer est vers le bas.
	- Les guides-papier doivent toucher les côtés du papier pour le charger correctement.

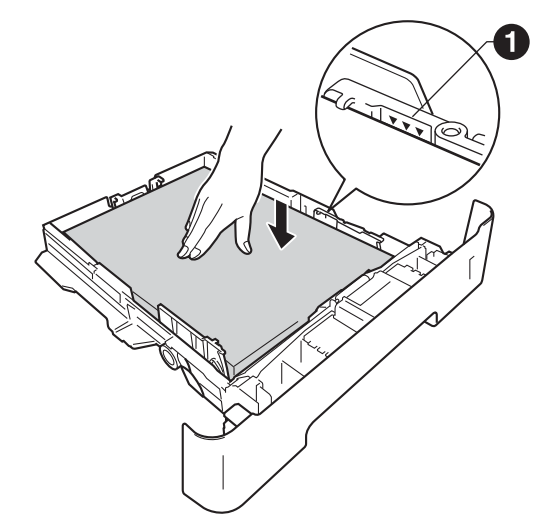

- e Réinstallez convenablement le bac à papier dans l'appareil. Assurez-vous qu'il est complètement inséré dans l'appareil.
- $\mathbf f$  Soulevez le volet du support  $\mathbf o$  pour empêcher le papier de glisser du bac de sortie face imprimée vers le bas.

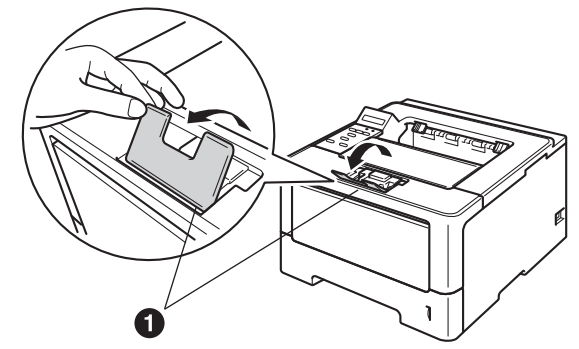

Pour de plus amples renseignements sur le papier recommandé, veuillez consulter *Papier et supports d'impression recommandés* dans le *Guide de l'utilisateur*.

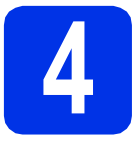

## **4 Allumez l'appareil**

#### $Q$  Important

NE branchez PAS le câble d'interface tout de suite.

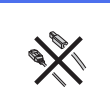

**a** Branchez le cordon d'alimentation c.a. à l'appareil, puis branchez-le à une prise de courant c.a.

**b** Enclenchez l'interrupteur d'alimentation de l'appareil.

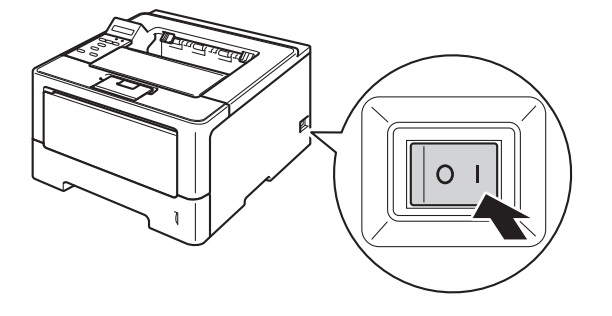

## <span id="page-4-2"></span>**5 Configuration sans fil (au besoin)**

Pour la configuration sans fil à l'aide d'un ordinateur M[a](#page-4-0)cintosh ou d'un appareil mobile, allez à a. Pour les utilisateurs de Windows® (toutes les connexions) et les utilisateurs Macintosh se servant des connexions USB et en réseau câblé, allez à [b](#page-4-1).

<span id="page-4-0"></span>**a** Si vous utilisez un ordinateur Macintosh ou un appareil mobile sur un réseau sans fil, appuyez  $sur$  **A** pour choisir Yes.

> Passez ensuite à l'étape [9](#page-16-0) à la page [17](#page-16-0) pour continuer la procédure de configuration sans fil.

Une fois la configuration sans fil terminée, vous devez retourner à l'étape [6](#page-5-0) pour terminer la configuration de l'appareil.

#### **Remarque**

Si vous souhaitez d'abord changer la langue de votre appareil, choisissez No et vous pourrez configurer les réglages sans fil plus tard.

<span id="page-4-1"></span>**b** Si vous utilisez un ordinateur Windows<sup>®</sup> ou si vous souhaitez connecter votre Macintosh grâce à USB ou un réseau câblé, appuyez sur  $\nabla$  pour choisir No.

Allez ensuite à l'étape [6](#page-5-0).

La configuration sans fil pour les utilisateurs de Windows® sera expliquée ultérieurement.

<span id="page-5-1"></span><span id="page-5-0"></span>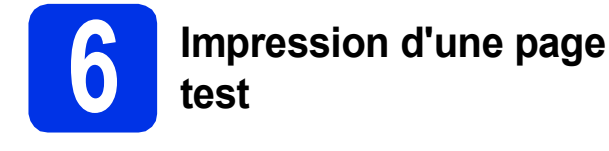

a Appuyez sur **Go**. L'appareil imprime une page de test. Vérifiez que la page de test s'est imprimée correctement.

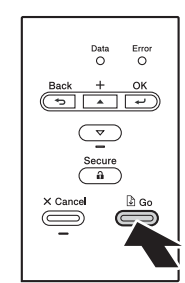

### **Remarque**

Cette fonction n'est pas disponible après l'envoi de la première tâche d'impression de votre ordinateur.

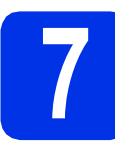

## **7 Réglage de la langue**

- a Appuyez sur ▲ ou sur ▼ pour sélectionner General Setup. Appuyez sur **OK**.
- **b** Appuyez sur **OK** pour sélectionner Local Language.
- $\mathbf C$  Appuyez sur  $\Delta$  ou  $\mathbf v$  pour sélectionner la langue de votre choix.

Appuyez sur **OK**.

d Appuyez sur **Cancel**.

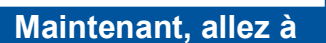

**Page suivante pour installer le pilote d'imprimante.**

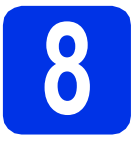

## **8 Choix du type de connexion**

Ces instructions d'installation s'appliquent à Windows® XP Home/XP Professional/XP Professional x64 Edition, Windows Vista®, Windows® 7, Windows Server® 2003/2003 x64 Edition/2008/2008 R2 et Mac OS X (versions 10.5.8, 10.6.x et 10.7.x).

#### **Remarque**

Vous pouvez visiter le site<http://solutions.brother.com/>où vous trouverez du soutien sur le produit, les mises à jour de pilotes, les utilitaires les plus récents, ainsi que des réponses aux questions fréquemment posées (FAQ) et aux questions d'ordre technique.

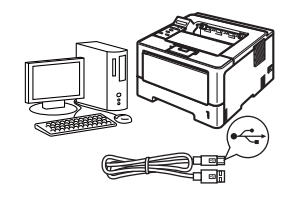

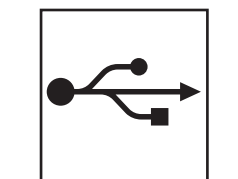

## **Utilisateurs de l'interface USB**

Windows®, [passez à la page 8](#page-7-0) Macintosh, [passez à la page 10](#page-9-0)

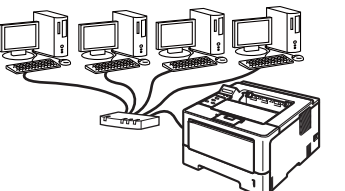

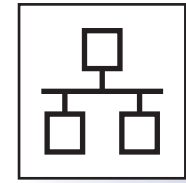

## **Pour le réseau câblé**

Windows®, [passez à la page 11](#page-10-0) Macintosh, [passez à la page 15](#page-14-0)

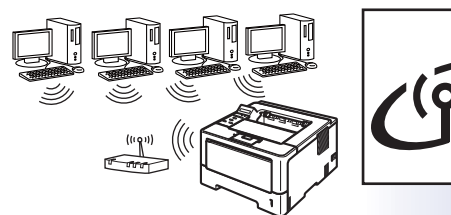

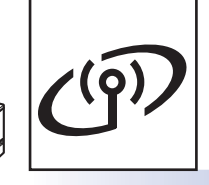

## **Pour le réseau sans fil**

Windows® et Macintosh, [passez à la page 17](#page-16-1)

#### **Remarque**

Pour connecter votre appareil iOS ou Android™ ou Windows® Phone à votre appareil Brother au moyen de Wi-Fi Direct™, veuillez télécharger le Guide Wi-Fi Direct™ à partir du site <http://solutions.brother.com/>.

**Réseau câblé**

Réseau câblé

**Réseau sans fil**

Réseau sans fi

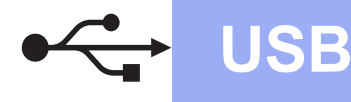

## <span id="page-7-0"></span>**Utilisateurs de câble d'interface USB pour Windows®**

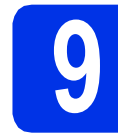

## **9 Avant l'installation**

**a** Assurez-vous que votre ordinateur est allumé et que vous êtes connecté avec des droits d'administrateur.

#### *<u>O*</u> Important

- Le cas échéant, fermez les programmes en cours d'exécution.
- Les écrans peuvent varier selon le système d'exploitation.
- **b** Éteignez l'appareil et vérifiez que le câble d'interface USB n'est **PAS** connecté à l'appareil. Si vous avez déjà branché le câble, débranchez-le.

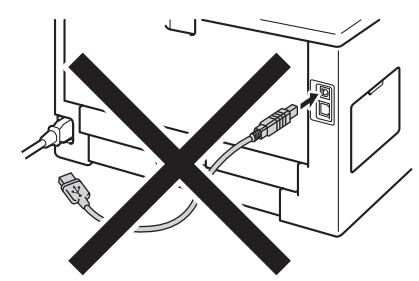

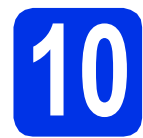

## **10 Installation du pilote d'imprimante**

**a** Insérez le CD-ROM d'installation fourni dans votre lecteur de CD-ROM. Si on vous le demande, sélectionnez votre modèle et votre langue.

#### **Remarque**

Si l'écran Brother ne s'affiche pas automatiquement, allez à **Poste de travail (ordinateur)**, cliquez deux fois sur l'icône de CD-ROM, puis cliquez deux fois sur **start.exe**. b Cliquez sur **Installer le pilote d'imprimante**, puis sur **Oui** si vous acceptez le contrat de licence.

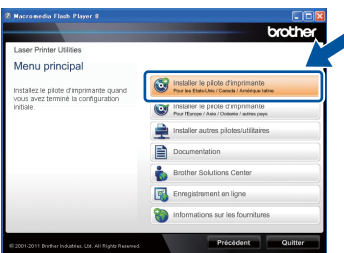

#### **Remarque**

Utilisateurs de Windows Vista® et Windows® 7, lorsque l'écran **Contrôle de compte d'utilisateur** apparaît, cliquez sur **Autoriser** ou **Oui**.

c Sélectionnez **Branchement local (USB)**, puis cliquez sur **Suivant**.

#### **Remarque**

Si vous voulez installer le pilote PS (pilote d'imprimante BR-Script3), sélectionnez **Installation personnalisée**, puis suivez les instructions à l'écran.

d Suivez les instructions à l'écran jusqu'à ce que cet écran disparaisse.

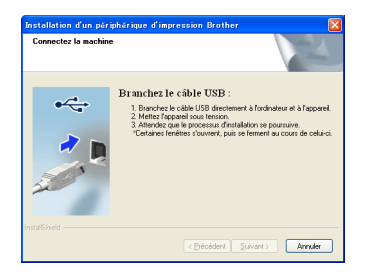

e Branchez le câble USB au port USB marqué du symbole  $\leftarrow$  sur l'appareil, puis branchez le câble à l'ordinateur.

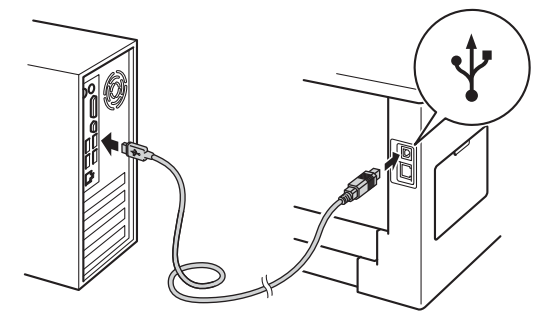

f Allumez l'appareil.

L'installation démarre automatiquement.

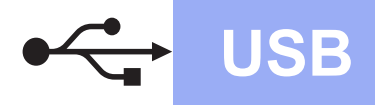

## **USB Windows®**

#### $Q$  Important

N'essayez PAS d'annuler quelque écran que ce soit pendant l'installation. L'affichage de tous les écrans peut prendre quelques secondes.

g Lorsque l'écran **Enregistrement en ligne** s'affiche, faites votre sélection et suivez les instructions à l'écran. Une fois le processus d'enregistrement terminé, cliquez sur **Suivant**.

h Lorsque l'écran **Configuration terminée** s'affiche, cochez la case correspondant à l'action que vous voulez exécuter, puis cliquez sur **Terminer**.

#### **Remarque**

Selon vos paramètres de sécurité, une fenêtre de sécurité Windows® ou de logiciel antivirus peut s'afficher lorsque vous utilisez l'appareil ou son logiciel. Donnez l'autorisation à la fenêtre de continuer.

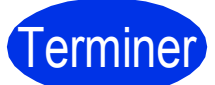

#### Terminer **L'installation est terminée.**

#### **Remarque**

#### **Pilote d'imprimante XML Paper Specification**

Le pilote d'imprimante XML Paper Specification est le pilote d'imprimante le mieux adapté pour Windows Vista® et Windows® 7 lors de l'impression à partir d'applications utilisant des documents XML Paper Specification. Veuillez télécharger le pilote le plus récent via le Centre de solutions Brother (Brother Solutions Center) à l'adresse [http://solutions.brother.com/.](http://solutions.brother.com/)

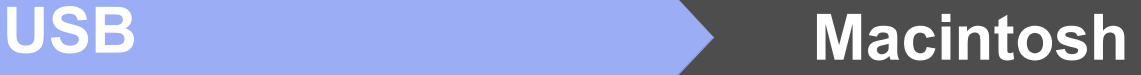

## <span id="page-9-0"></span>**Utilisateurs de câble d'interface USB pour Macintosh**

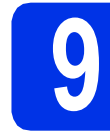

## **9 Avant l'installation**

**a** Assurez-vous que votre appareil est raccordé à l'alimentation et que votre ordinateur Macintosh est allumé. Vous devez avoir ouvert une session avec des droits d'administrateur.

#### *<u>O* Important</u>

Utilisateurs de Mac OS X 10.5.7 ou d'une version antérieure : mettez votre système d'exploitation à niveau vers Mac OS X 10.5.8 - 10.7.x. (Pour obtenir les tout derniers pilotes et informations sur le système Mac OS X que vous utilisez, visitez le site<http://solutions.brother.com/>.)

#### **Remarque**

Si vous souhaitez ajouter le pilote PS (pilote d'imprimante BR-Script3), accédez au Centre de solutions Brother (Brother Solutions Center) au <http://solutions.brother.com/> et visitez la FAQ sur les instructions de votre modèle.

**b** Branchez le câble USB au port USB marqué du symbole  $\left\lfloor \frac{1}{2} \right\rfloor$  sur l'appareil, puis branchez le câble à votre Macintosh.

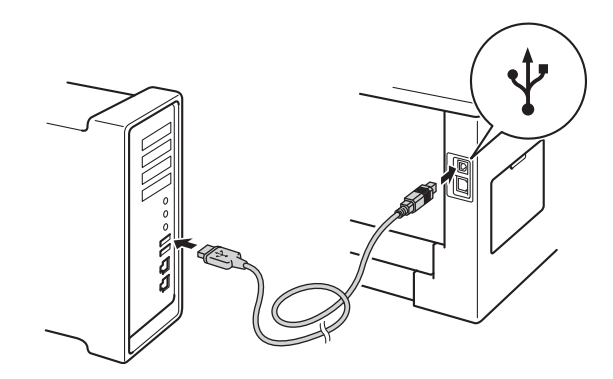

c Vérifiez que l'interrupteur d'alimentation de votre appareil est allumé.

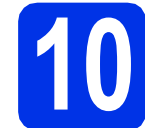

## **10 Installation du pilote d'imprimante**

- **a** Insérez le CD-ROM d'installation fourni dans votre lecteur de CD-ROM.
- **b** Double-cliquez sur l'icône Start Here OSX. Si on vous le demande, sélectionnez votre modèle.

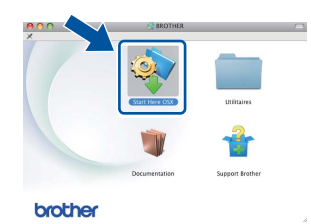

c Sélectionnez **Branchement local (USB)**, puis cliquez sur **Suivant**. Suivez les instructions à l'écran.

#### **Remarque**

L'installation peut prendre quelques minutes pour s'exécuter.

c choisissez l'appareil dans la liste, puis cliquez sur **OK**.

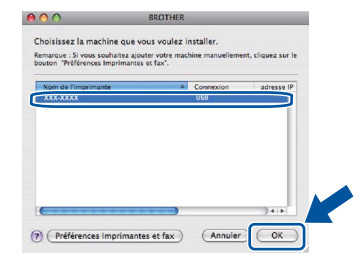

e Lorsque cet écran apparaît, cliquez sur **Suivant**.

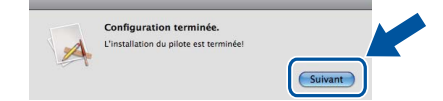

#### **Remarque**

Lorsque l'écran **Support Brother** s'affiche, faites votre sélection et suivez les instructions à l'écran.

Terminer **L'installation est terminée.**

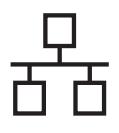

## <span id="page-10-0"></span>**Utilisateurs de câble d'interface réseau câblée pour Windows® (utilisateurs de réseau poste-à-poste)**

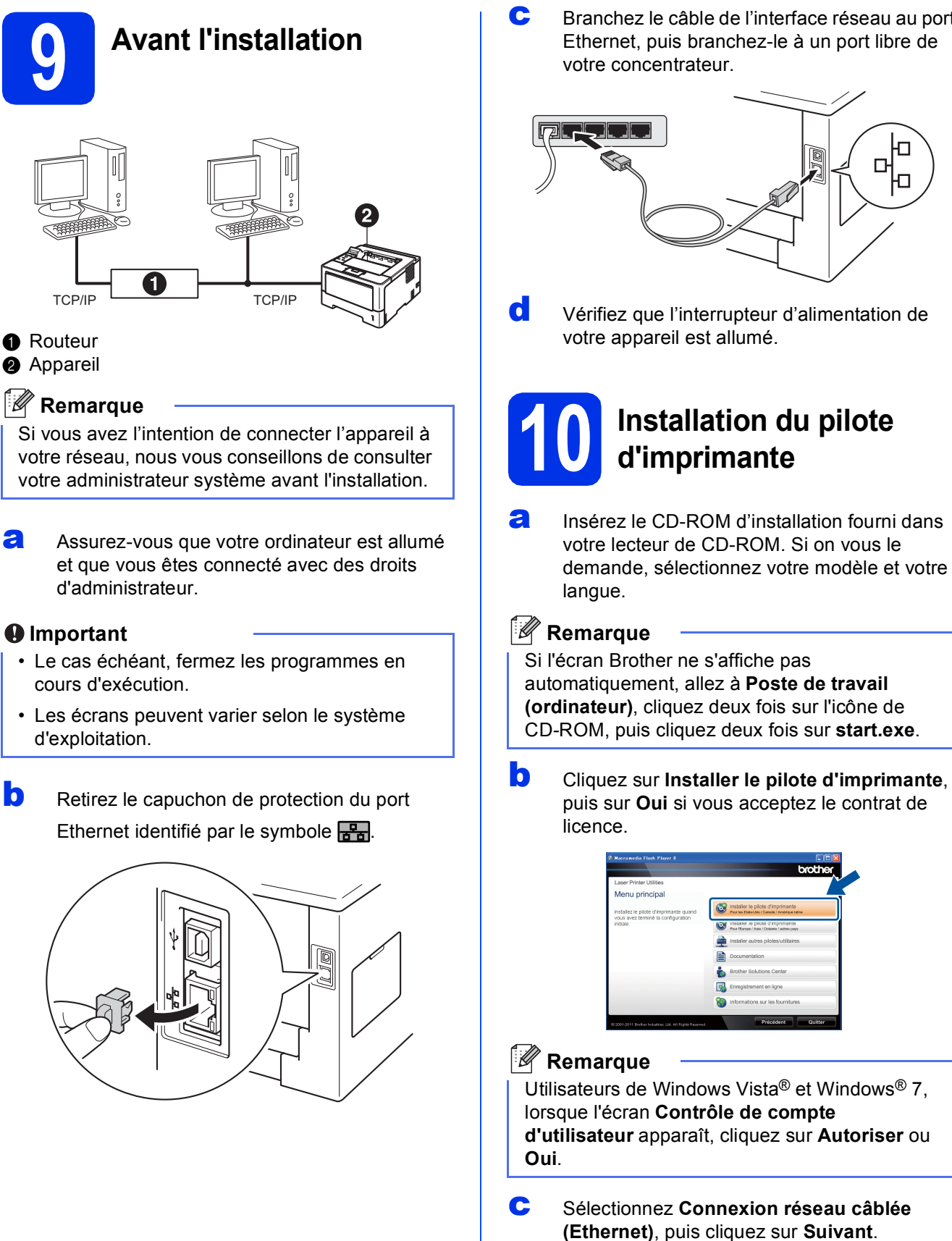

C Branchez le câble de l'interface réseau au port Ethernet, puis branchez-le à un port libre de

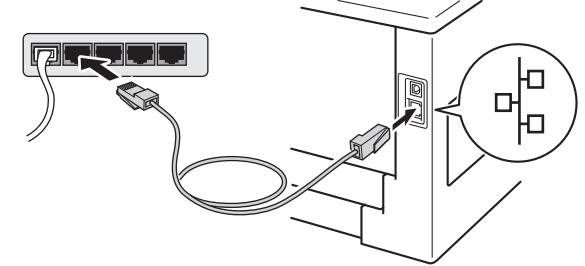

d Vérifiez que l'interrupteur d'alimentation de

# **10 Installation du pilote**

**a** Insérez le CD-ROM d'installation fourni dans votre lecteur de CD-ROM. Si on vous le demande, sélectionnez votre modèle et votre

**Réseau câblé**

Réseau câblé

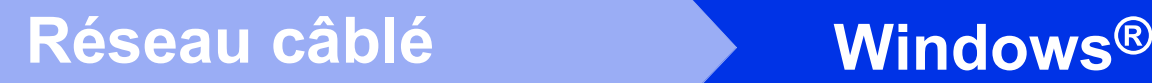

## **Remarque**

Si vous voulez installer le pilote PS (pilote d'imprimante BR-Script3), sélectionnez **Installation personnalisée**, puis suivez les instructions à l'écran.

d Sélectionnez **Imprimante réseau poste-à-poste Brother**, puis cliquez sur **Suivant**.

#### **Remarque**

Choisissez l'option de paramétrage du pare-feu à l'écran, puis cliquez sur **Suivant**.

e L'installation démarre automatiquement.

#### *<u>O* Important</u>

N'essayez PAS d'annuler quelque écran que ce soit pendant l'installation. L'affichage de tous les écrans peut prendre quelques secondes.

#### **Remarque**

- Si on vous le demande, choisissez l'appareil dans la liste, puis cliquez sur **Suivant**.
- Si plusieurs modèles identiques sont connectés à votre réseau, l'adresse IP et le nom de nœud s'afficheront pour vous aider à identifier l'appareil.
- Vous pouvez obtenir l'adresse IP de votre appareil et le nom du nœud en imprimant la page des paramètres d'imprimante. Consultez *[Imprimer la page des paramètres imprimante](#page-30-0)* à [la page 31.](#page-30-0)
- Lorsque **Enregistrement en ligne** s'affiche, faites votre sélection et suivez les instructions à l'écran. Une fois le processus d'enregistrement terminé, cliquez sur **Suivant**.
- g Lorsque l'écran **Configuration terminée** s'affiche, cochez la case correspondant à l'action que vous voulez exécuter, puis cliquez sur **Terminer**.

#### **Remarque**

Selon vos paramètres de sécurité, une fenêtre de sécurité Windows® ou de logiciel antivirus peut s'afficher lorsque vous utilisez l'appareil ou son logiciel. Donnez l'autorisation à la fenêtre de continuer.

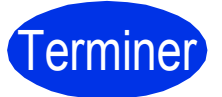

Terminer **L'installation est terminée.**

#### **Remarque**

#### **Pilote d'imprimante XML Paper Specification**

Le pilote d'imprimante XML Paper Specification est le pilote d'imprimante le mieux adapté pour Windows Vista® et Windows® 7 lors de l'impression à partir d'applications utilisant des documents XML Paper Specification. Veuillez télécharger le pilote le plus récent via le Centre de solutions Brother (Brother Solutions Center) à l'adresse <http://solutions.brother.com/>.

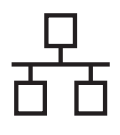

## **Utilisateurs de câble d'interface réseau câblée pour Windows® (utilisateurs de réseau partagé)**

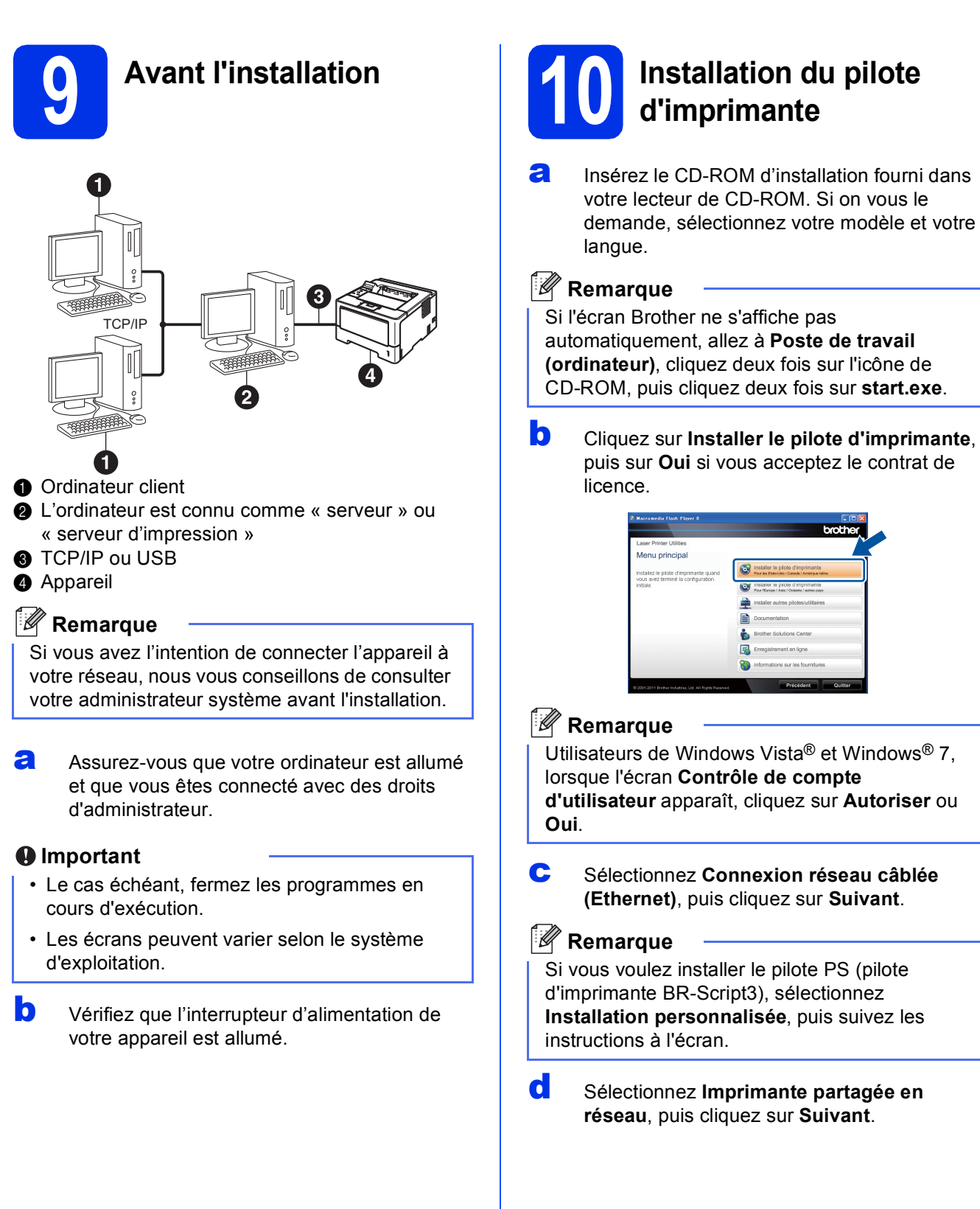

**Réseau câblé**

Réseau câblé

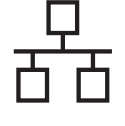

e Sélectionnez la file d'attente d'impression de votre appareil, puis cliquez sur **OK**.

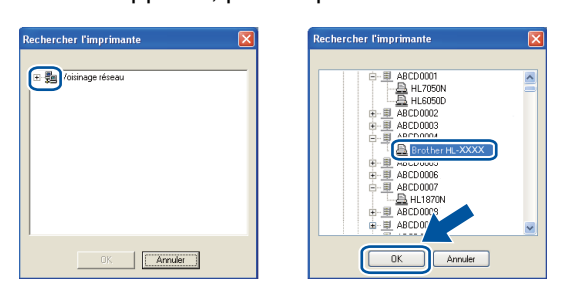

### **Remarque**

Contactez votre administrateur si vous ne connaissez pas l'emplacement ou le nom de la file d'attente d'impression de l'appareil sur le réseau.

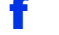

**f** L'installation démarre automatiquement.

#### *<u>O* Important</u>

N'essayez PAS d'annuler quelque écran que ce soit pendant l'installation. L'affichage de tous les écrans peut prendre quelques secondes.

- g Lorsque l'écran **Enregistrement en ligne** s'affiche, faites votre sélection et suivez les instructions à l'écran. Une fois le processus d'enregistrement terminé, cliquez sur **Suivant**.
- h Lorsque l'écran **Configuration terminée** s'affiche, cochez la case correspondant à l'action que vous voulez exécuter, puis cliquez sur **Terminer**.

#### *A* Remarque

Selon vos paramètres de sécurité, une fenêtre de sécurité Windows® ou de logiciel antivirus peut s'afficher lorsque vous utilisez l'appareil ou son logiciel. Donnez l'autorisation à la fenêtre de continuer.

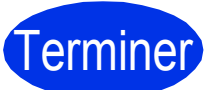

#### Terminer **L'installation est terminée.**

### **Remarque**

#### **Pilote d'imprimante XML Paper Specification**

Le pilote d'imprimante XML Paper Specification est le pilote d'imprimante le mieux adapté pour Windows Vista® et Windows® 7 lors de l'impression à partir d'applications utilisant des documents XML Paper Specification. Veuillez télécharger le pilote le plus récent via le Centre de solutions Brother (Brother Solutions Center) à l'adresse [http://solutions.brother.com/.](http://solutions.brother.com/)

## <span id="page-14-0"></span>**Utilisateurs de câble d'interface réseau câblée pour Macintosh**

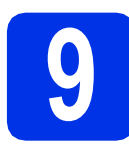

# **9 Avant l'installation**

**a** Assurez-vous que votre appareil est raccordé à l'alimentation et que votre ordinateur Macintosh est allumé. Vous devez avoir ouvert une session avec des droits d'administrateur.

#### *<u>O* Important</u>

Utilisateurs de Mac OS X 10.5.7 ou d'une version antérieure : mettez votre système d'exploitation à niveau vers Mac OS X 10.5.8 - 10.7.x. (Pour obtenir les tout derniers pilotes et informations sur le système Mac OS X que vous utilisez, visitez le site <http://solutions.brother.com/>.)

#### **Remarque**

Si vous souhaitez ajouter le pilote PS (pilote d'imprimante BR-Script3), accédez au Centre de solutions Brother (Brother Solutions Center) au <http://solutions.brother.com/>et visitez la FAQ sur les instructions de votre modèle.

**b** Retirez le capuchon de protection du port Ethernet identifié par le symbole  $\frac{P}{R}$ .

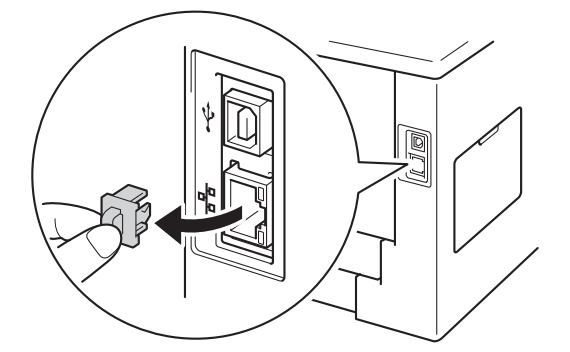

C Branchez le câble de l'interface réseau au port Ethernet, puis branchez-le à un port libre de votre concentrateur.

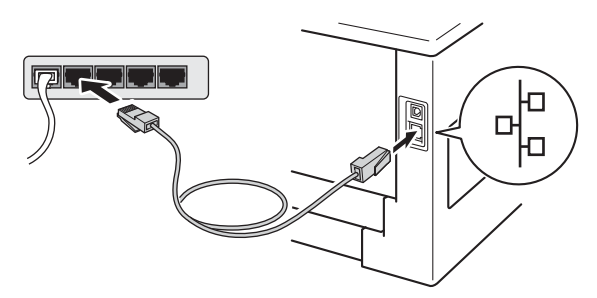

d Vérifiez que l'interrupteur d'alimentation de votre appareil est allumé.

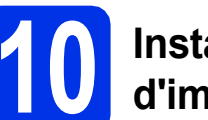

## **10 Installation du pilote d'imprimante**

- **a** Insérez le CD-ROM d'installation fourni dans votre lecteur de CD-ROM.
- **b** Double-cliquez sur l'icône Start Here OSX. Si on vous le demande, sélectionnez votre modèle.

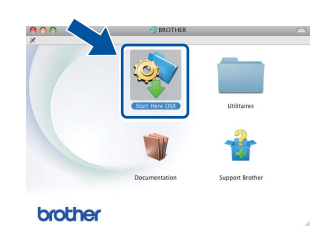

c Sélectionnez **Connexion réseau câblée (Ethernet)**, puis cliquez sur **Suivant**. Suivez les instructions à l'écran.

#### **Remarque**

L'installation peut prendre quelques minutes pour s'exécuter.

C Choisissez l'appareil dans la liste, puis cliquez sur **OK**.

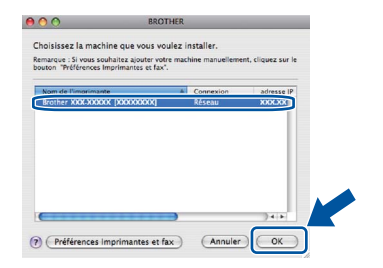

#### **Remarque**

- Si plusieurs modèles identiques sont connectés à votre réseau, l'adresse MAC (adresse Ethernet) s'affichera en regard du nom du modèle.
- Vous pouvez obtenir l'adresse MAC (adresse Ethernet) et l'adresse IP de votre appareil en imprimant la page des paramètres d'imprimante. Consultez *[Imprimer la page des](#page-30-0)  [paramètres imprimante](#page-30-0)* à la page 31.

**Réseau câblé**

Réseau câblé

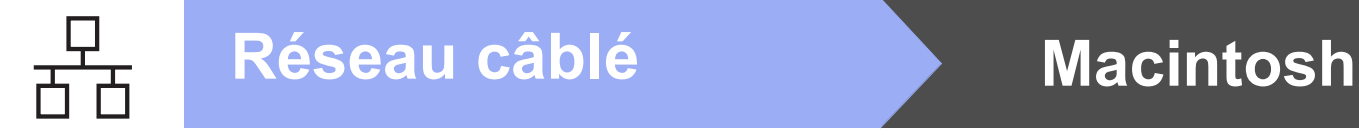

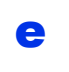

e Lorsque cet écran apparaît, cliquez sur **Suivant**.

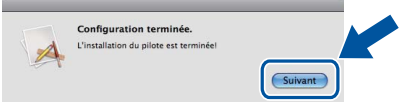

## **Remarque**

Lorsque l'écran **Support Brother** s'affiche, faites votre sélection et suivez les instructions à l'écran.

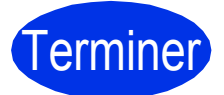

## Terminer **L'installation est terminée.**

## <span id="page-16-1"></span>**Utilisateurs de l'interface réseau sans fil**

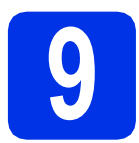

## <span id="page-16-0"></span>**9 Avant de commencer**

Vous devez tout d'abord configurer les paramètres du réseau sans fil de votre appareil pour pouvoir communiquer avec le point d'accès/routeur sans fil. Une fois l'appareil configuré pour communiquer avec votre point d'accès/routeur sans fil, les ordinateurs et les appareils mobiles du réseau ont accès à l'appareil. Pour utiliser l'appareil à partir d'un ordinateur, vous devez installer le pilote d'imprimante. Les étapes suivantes vont vous guider dans la configuration et l'installation.

#### *<u>O* Important</u>

- Si vous avez l'intention de connecter l'appareil à votre réseau, nous vous conseillons de consulter votre administrateur système avant l'installation. Avant de commencer l'installation, vous devez connaître les paramètres de votre réseau sans fil.
- Si vous avez configuré précédemment les paramètres sans fil de l'appareil, vous devez réinitialiser les paramètres de réseau local avant de pouvoir à nouveau configurer les paramètres sans fil.
	- 1. Sur votre appareil, appuyez sur ▲ ou ▼ pour sélectionner Réseau, puis appuyez sur OK.
	- 2. Appuyez sur ▲ ou ▼ pour sélectionner Réinit. réseau, puis appuyez sur OK.
	- 3. Lorsque le message Redémarrage ok? s'affiche, appuyez sur  $\blacktriangle$  pour sélectionner Oui pour redémarrer.

#### **Remarque**

• Pour optimiser les résultats d'impression de vos documents, rapprochez votre appareil Brother le plus possible du point d'accès/routeur sans fil en prenant soin d'éviter toute obstruction. La présence d'objets volumineux et de murs entre les deux dispositifs, ou d'interférences émises par d'autres appareils électroniques peut affecter la vitesse de transfert des données de vos documents. C'est pourquoi la connexion sans fil peut ne pas être la meilleure méthode de connexion pour tous les types de documents et d'applications. Si vous imprimez des fichiers volumineux, comme des documents de plusieurs pages comportant à la fois du texte et de grands graphiques, la technologie Ethernet câblée peut se révéler mieux adaptée pour un transfert de données plus rapide, ou un câble USB pour un débit plus rapide.

- Même si les appareils Brother HL-5470DW(T) et HL-6180DW(T) peuvent être utilisés à la fois sur un réseau câblé et sans fil, vous ne pouvez utiliser que l'une des méthodes de connexion à la fois.
- Si vous utilisez votre appareil sur un réseau sans fil qui prend en charge la norme IEEE 802.1x, consultez *Utilisation de l'authentification IEEE 802.1x* dans le *Guide utilisateur - Réseau*.

#### **Mode Infrastructure**

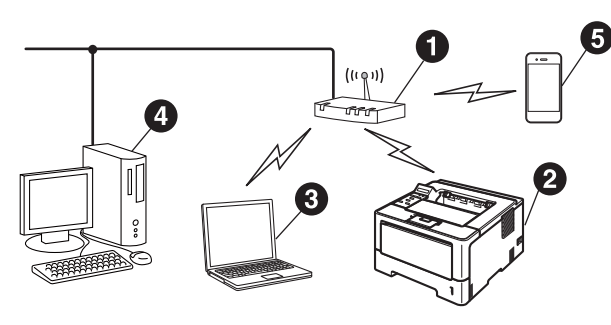

- **a** Point d'accès/routeur sans fil
- **a** Appareil réseau sans fil (votre appareil)
- **@** Ordinateur compatible sans fil connecté au point d'accès/routeur sans fil
- **a** Ordinateur câblé connecté au point d'accès/routeur sans fil
- **e** Appareil mobile connecté au point d'accès/routeur sans fil

**Réseau sans fil**

Réseau sans fil

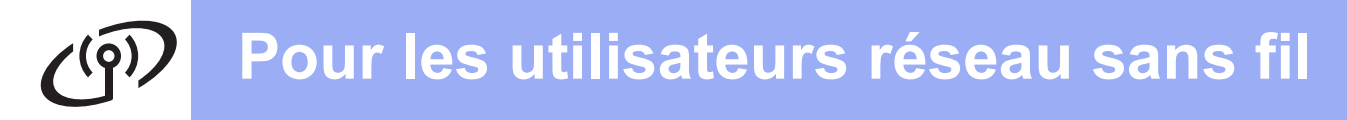

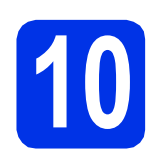

## **10 Choisissez votre méthode de configuration sans fil**

Les instructions suivantes offrent trois méthodes de configuration de votre appareil Brother sur un réseau sans fil. Si vous avez commencé la configuration sans fil à partir de l'étape [5](#page-4-2) à la page [5](#page-4-2) (pour Macintosh et les appareils mo[b](#page-18-0)iles), passez à la méthode **b** (Assistant de configuration). Tous les autres utilisateurs : choisissez la méthode que vous privilégiez pour votre environnement.

#### **Remarque**

Pour configurer votre appareil dans tout autre environnement sans fil, suivez les instructions du *Guide utilisateur - Réseau*.

<span id="page-17-0"></span>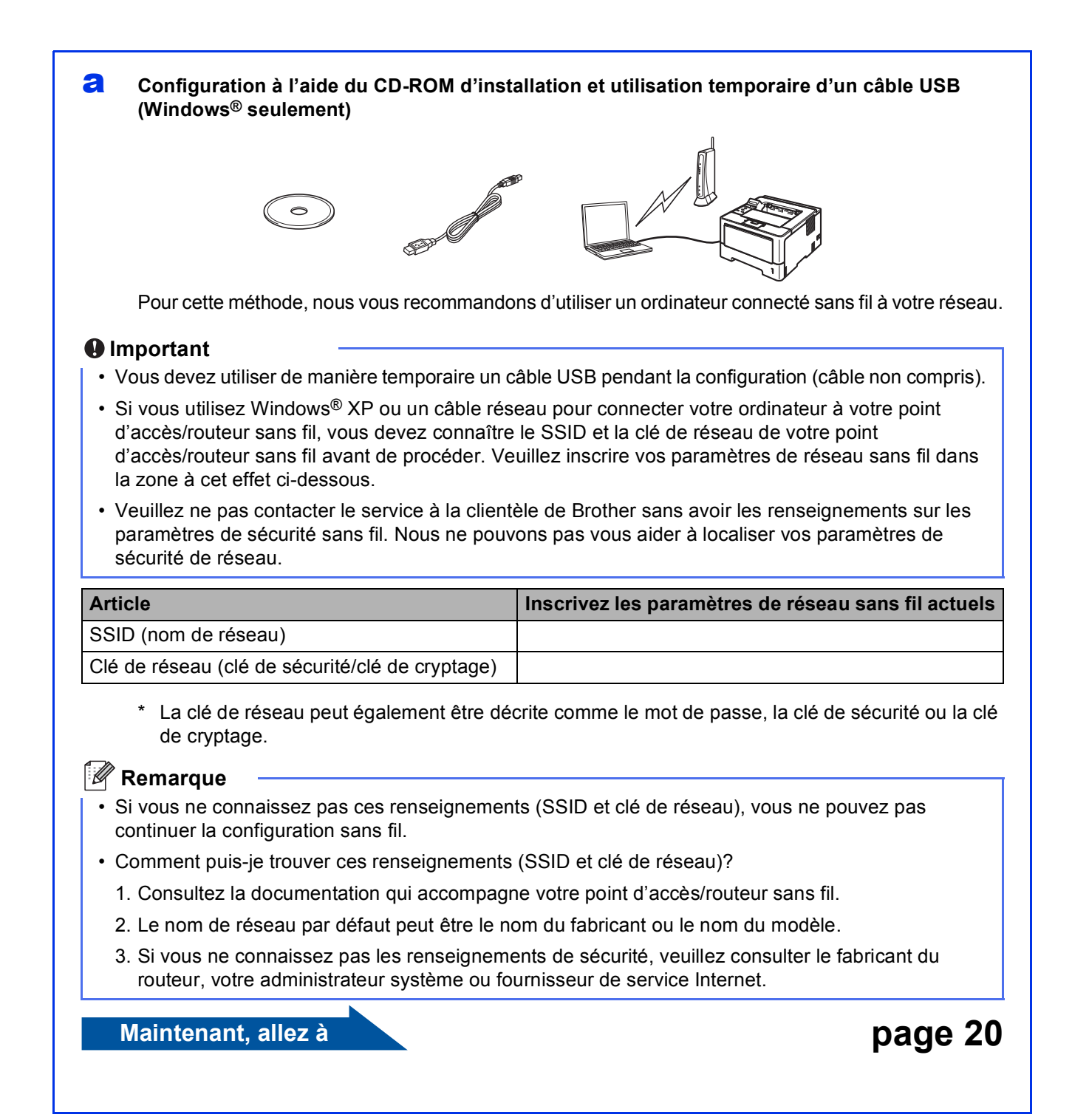

#### <span id="page-18-0"></span>**b** Configuration manuelle à partir du panneau de commande à l'aide de l'Assistant de **configuration (Macintosh, appareils mobiles et Windows®)**

Si votre routeur/point d'accès sans fil ne prend pas en charge le protocole WPS (Wi-Fi Protected Setup™) ou AOSS™, **notez les paramètres réseau sans fil** de votre routeur/point d'accès sans fil dans la section ci-dessous.

#### *<u>O* Important</u>

Veuillez ne pas contacter le service à la clientèle de Brother sans avoir les renseignements sur les paramètres de sécurité sans fil. Nous ne pouvons pas vous aider à localiser vos paramètres de sécurité de réseau.

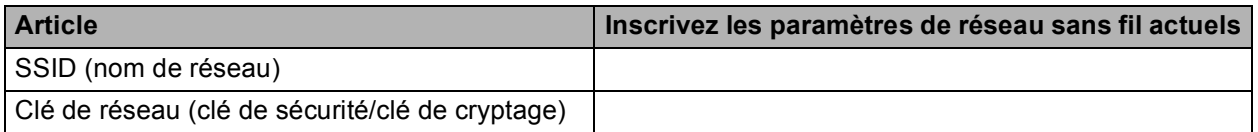

\* La clé de réseau peut également être décrite comme le mot de passe, la clé de sécurité ou la clé de cryptage.

#### **Remarque**

- Si vous ne connaissez pas ces renseignements (SSID et clé de réseau), vous ne pouvez pas continuer la configuration sans fil.
- Comment puis-je trouver ces renseignements (SSID et clé de réseau)?
	- 1. Consultez la documentation qui accompagne votre point d'accès/routeur sans fil.
	- 2. Le nom de réseau par défaut peut être le nom du fabricant ou le nom du modèle.
	- 3. Si vous ne connaissez pas les renseignements de sécurité, veuillez consulter le fabricant du routeur, votre administrateur système ou fournisseur de service Internet.

**Maintenant, allez à la [page 22](#page-21-0)** 

#### c **Configuration en une étape à l'aide de WPS ou AOSS™ (Windows® et Macintosh)**

Si votre point d'accès/routeur sans fil prend en charge la configuration sans fil automatique (en une étape) (WPS ou AOSS™)

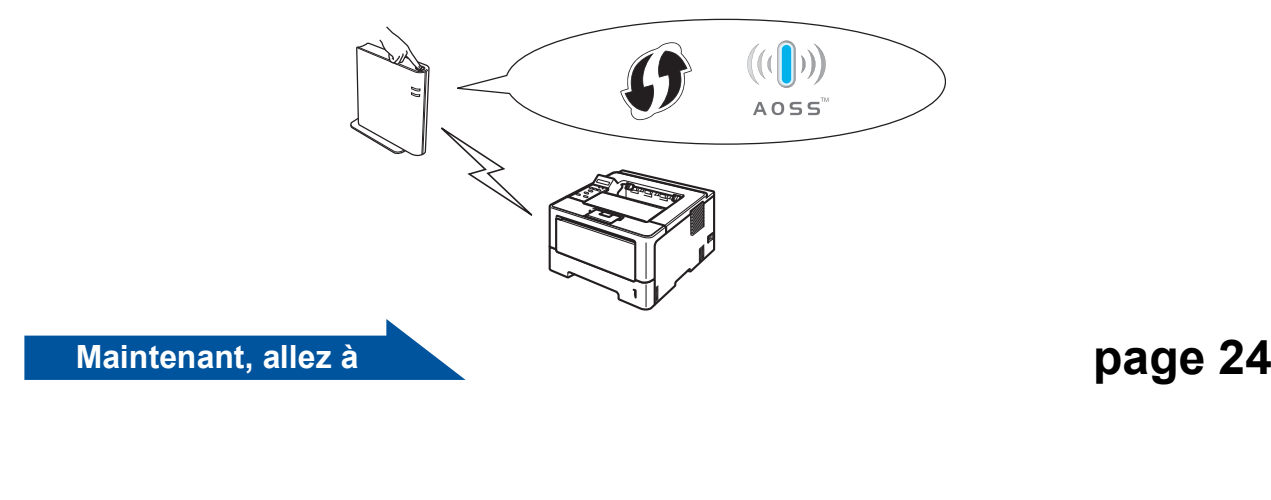

Réseau sans fil

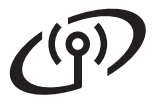

## <span id="page-19-0"></span>**Configuration à l'aide du CD-ROM d'installation et utilisation temporaire d'un câble USB (Windows® seulement)**

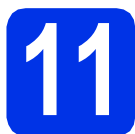

## **11 Configuration des paramètres sans fil**

#### *<u>O* Important</u>

- Vous devez utiliser de manière temporaire un câble USB pendant la configuration (câble non compris).
- Si vous utilisez Windows<sup>®</sup> XP ou un câble réseau pour connecter votre ordinateur à votre point d'accès/routeur sans fil, vous devez connaître le SSID et la clé de réseau de votre point d'accès/routeur sans fil dont vous avez pris note à l'étape [10-a](#page-17-0) à la page [18](#page-17-0) avant de procéder.

#### **Remarque**

Si vous utilisez votre appareil sur un réseau sans fil qui prend en charge la norme IEEE 802.1x, consultez *Utilisation de l'authentification IEEE 802.1x* dans le *Guide utilisateur - Réseau*.

**a** Insérez le CD-ROM d'installation fourni dans votre lecteur de CD-ROM. Si on vous le demande, sélectionnez votre modèle et votre langue.

#### *A* Remarque

Si l'écran Brother ne s'affiche pas automatiquement, allez à **Poste de travail (ordinateur)**, cliquez deux fois sur l'icône de CD-ROM, puis cliquez deux fois sur **start.exe**.

**b** Cliquez sur **Installer le pilote d'imprimante**, puis cliquez sur **Oui** si vous acceptez le contrat de licence.

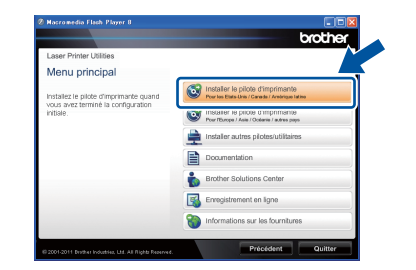

#### **Remarque**

Utilisateurs de Windows Vista® et Windows® 7 : Lorsque l'écran **Contrôle de compte d'utilisateur** apparaît, cliquez sur **Autoriser** ou **Oui**.

c Sélectionnez **Connexion réseau sans fil**, puis cliquez sur **Suivant**.

#### **Remarque**

Si vous voulez installer le pilote PS (pilote d'imprimante BR-Script3), sélectionnez **Installation personnalisée**, puis suivez les instructions à l'écran.

d Sélectionnez **Imprimante réseau poste-à-poste Brother** ou **Imprimante partagée en réseau**, puis cliquez sur **Suivant**.

#### **Remarque**

- Si vous choisissez **Imprimante partagée en réseau**, sélectionnez la file d'attente d'impression de votre appareil, puis cliquez sur **OK**.
- Choisissez l'option de paramétrage du pare-feu à l'écran, puis cliquez sur **Suivant**.
- e Sélectionnez **Oui, j'ai un câble USB que je peux utiliser pour l'installation.**, puis cliquez sur **Suivant**.

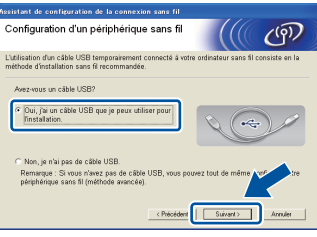

#### **Remarque**

Si l'écran **Remarque importante** s'affiche, lisez l'avertissement. Cochez la case après avoir confirmé le SSID et la clé de réseau, puis cliquez sur **Suivant**.

**f** Branchez temporairement le câble USB (non compris) directement à l'ordinateur et à l'appareil.

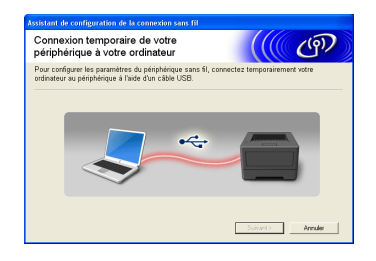

- **g** Effectuez l'une des opérations suivantes : Si l'écran **Confirmation de l'installation** s'affiche, cochez la case, puis cliquez sur **Suivant** et passez à l'étape [h](#page-20-0).
	- S[i](#page-20-1)non, passez à l'étape i.

<span id="page-20-0"></span>h Cochez **Oui** pour vous connecter à l'aide du SSID indiqué. Cliquez sur **Suivant** et passez à l'étape **[k](#page-20-2)**.

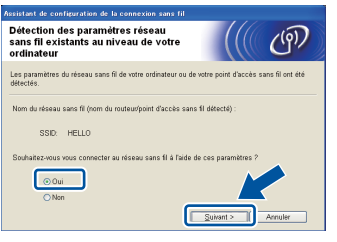

<span id="page-20-1"></span> $\mathbf{L}$  L'assistant recherchera les réseaux sans fil disponibles à partir de votre appareil. Choisissez le SSID que vous avez inscrit pour votre réseau à l'étape [10-a](#page-17-0) à la page [18](#page-17-0), puis cliquez sur **Suivant**.

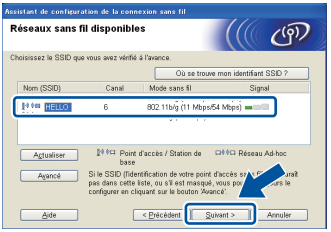

## **Remarque**

- Si la liste est vide, vérifiez que le point d'accès/routeur sans fil est sous tension et qu'il diffuse le SSID, puis vérifiez si l'appareil et le point d'accès/routeur sans fil sont dans la portée de la communication sans fil. Cliquez ensuite sur **Actualiser**.
- Si votre point d'accès/routeur sans fil est configuré pour ne pas diffuser le SSID, vous pouvez l'ajouter manuellement en cliquant sur le bouton **Avancé**. Pour entrer le **Nom (SSID)**, suivez les instructions qui s'affichent à l'écran, puis cliquez sur **Suivant**.
- j Entrez la **Clé du réseau** que vous avez inscrite à l'étape [10-a](#page-17-0) à la page [18](#page-17-0), puis cliquez sur **Suivant**.

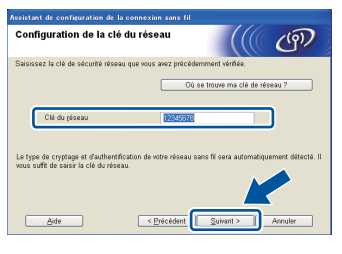

#### **Remarque**

Si votre réseau n'est pas configuré pour l'authentification et le cryptage, l'écran **ATTENTION !** s'affiche. Pour poursuivre la configuration, cliquez sur **OK**.

<span id="page-20-2"></span>k Confirmez les paramètres du réseau sans fil, puis cliquez sur **Suivant**. Les paramètres sont envoyés à votre appareil.

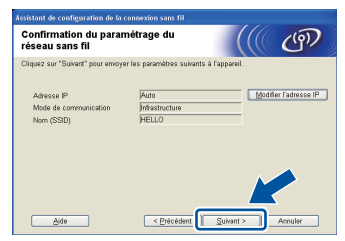

#### **Remarque**

- Les paramètres seront inchangés si vous cliquez sur **Annuler**.
- Pour entrer manuellement les paramètres de l'adresse IP de votre appareil, cliquez sur **Modifier l'adresse IP**, puis entrez les paramètres d'adresse IP nécessaires de votre réseau.
- Si l'écran d'échec de la configuration sans fil s'affiche, cliquez sur **Réessayer**.
- **Débranchez le câble USB entre l'ordinateur et** l'appareil, puis cliquez sur **Suivant**.

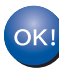

**La configuration sans fil est terminée. Un indicateur à quatre niveaux situé à droite de l'écran ACL de votre appareil indique l'intensité du signal sans fil de votre point d'accès sans fil ou routeur sans fil.**

#### **Pour installer le pilote d'imprimante, passez à l'étape** [13-e](#page-27-0) **à la page [28](#page-27-0).**

**Maintenant, allez à**

**[page 28](#page-27-0)**

**Réseau sans fil**

Réseau sans fil

<span id="page-21-0"></span>**Configuration manuelle à partir du panneau de commande à l'aide de l'Assistant de configuration (Macintosh, appareils mobiles et Windows®)**

# **11 Configuration des paramètres sans fil**

#### **O** Important

Vous devez avoir à portée de main les paramètres sans fil dont vous avez pris note à l'étape [10-b](#page-18-0) à la page [19](#page-18-0) avant de procéder.

#### **Remarque**

Si vous utilisez votre appareil sur un réseau sans fil qui prend en charge la norme IEEE 802.1x, consultez *Utilisation de l'authentification IEEE 802.1x* dans le *Guide utilisateur - Réseau*.

a Si vous avez commencé la configuration sans fil à partir de l'étape [5](#page-4-2) à la page [5](#page-4-2) (pour Macintosh et les appareils mobiles), passez à [c](#page-21-1).

Tous les autres utilisateurs : passez à **[b](#page-21-2)**.

- <span id="page-21-2"></span>Sur votre appareil, appuyez sur  $\blacktriangle$  ou  $\nabla$  pour choisir Réseau, puis appuyez sur **OK**. Appuyez sur ▲ ou ▼ pour choisir RL sans fil et appuyez sur **OK**.
- <span id="page-21-1"></span> $\mathbf C$  Appuyez sur  $\Delta$  ou  $\mathbf v$  pour sélectionner Assist config., puis appuyez sur **OK**. Lorsque Activer WLAN ? s'affiche, appuyez sur  $\blacktriangle$  pour l'accepter. L'Assistant de configuration sans fil démarre.

Sinon, appuyez sur **Cancel** pour quitter l'Assistant de configuration sans fil.

d L'appareil recherche les SSID disponibles. L'affichage de la liste de SSID disponibles prend quelques secondes.

> Si une liste des SSID s'affiche, utilisez la touche ▲ ou ▼ pour choisir le SSID que vous avez noté à l'étape [10-b](#page-18-0) à la page [19](#page-18-0), puis appuyez sur **OK**.

- e Effectuez l'une des opérations suivantes :
	- Si le point d'accès/routeur sans fil du SSID prend en charge WPS et que WPS disponible s'affiche, appuyez sur  $\blacktriangle$ et passez à [f](#page-21-3).
	- Si vous utilisez une méthode d'authentification et de cryptage qui nécessitent une clé de réseau, passez à [g](#page-21-4).

■ Si votre méthode d'authentification est Système ouvert et que votre mode de cryptage est Aucun, passez à [h](#page-21-5).

#### **Remarque**

- Si la liste de SSID ne s'affiche pas, vérifiez que votre point d'accès/routeur sans fil est sous tension. Rapprochez votre appareil du point d'accès/routeur sans fil et réessayez à partir de l'étape [b](#page-21-2).
- Si votre point d'accès/routeur sans fil est configuré pour ne pas diffuser le SSID, vous devez l'ajouter manuellement. Pour de plus amples informations, consultez *Configuration de votre appareil lorsque le SSID n'est pas diffusé* dans le *Guide utilisateur - Réseau*.
- <span id="page-21-3"></span>f Pour connecter votre appareil à l'aide du mode sans fil automatique, appuyez sur  $\triangle$  pour sélectionner Oui. (Si vous choisissez Non, passez à l'étape [g](#page-21-4) pour entrer la clé de réseau.) Lorsque App. WPS sur rtr s'affiche, appuyez sur le bouton WPS sur votre point d'accès/routeur sans fil (WLAN), puis appuyez sur  $\triangle$  deux fois. Passez à l'étape **[h](#page-21-5)**.
- <span id="page-21-4"></span>C Entrez la clé de réseau que vous avez notée à l'étape **[10-b](#page-18-0)** à la page [19.](#page-18-0)

Pour entrer un caractère ou un chiffre, maintenez la touche ▲ ou ▼ enfoncée ou appuyez dessus plusieurs fois jusqu'à ce que le caractère souhaité s'affiche, puis appuyez sur **OK**.

Pour supprimer les caractères que vous avez saisis, appuyez sur la touche **Back**.

Pour plus d'informations, voir *[Saisie de texte](#page-26-0)  [pour les paramètres sans fil](#page-26-0)* à la page 27.

Appuyez sur **OK** une fois que vous avez saisi tous les caractères, puis appuyez sur  $\blacktriangle$  pour sélectionner Oui pour appliquer vos paramètres.

<span id="page-21-5"></span>**h** Votre appareil essaie maintenant de se connecter à votre réseau sans fil à l'aide des informations que vous avez saisies.

> Un message de résultat de connexion s'affiche à l'écran ACL et un rapport WLAN s'imprime automatiquement.

Si la connexion a échoué, vérifiez le code d'erreur dans le rapport imprimé et reportezvous à la section *[Dépistage des pannes](#page-24-0)* à la [page 25.](#page-24-0)

## **Pour les utilisateurs réseau sans fil**

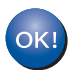

**La configuration sans fil est terminée. Un indicateur à quatre niveaux situé à droite de l'écran ACL de votre appareil indique l'intensité du signal sans fil de votre point d'accès sans fil ou routeur sans fil.**

#### **Si vous utilisez un ordinateur, veuillez installer le pilote de l'imprimante.**

**Utilisateurs de Macintosh :**

#### **Maintenant, allez à**

**étape** [12](#page-29-0) **à la page [30](#page-29-0)**

**Utilisateurs de Windows® :**

#### **Maintenant, allez à**

**étape** [12](#page-27-1) **à la page [28](#page-27-1)**

**Pour les utilisateurs d'un appareil mobile qui ont commencé la configuration à l'étape** [5](#page-4-2) **à la page [5,](#page-4-2) retournez à l'étape**  [6](#page-5-1) **pour poursuivre la configuration de l'appareil.**

#### **Remarque**

Si vous utilisez un appareil mobile, consultez le Guide utilisateur de l'application que vous utilisez (par ex. Brother iPrint&Scan, etc.) pour de plus amples renseignements sur l'utilisation de votre appareil avec l'application. Pour télécharger le Guide utilisateur de l'application que vous utilisez, accédez à la section des téléchargements de manuels de la page d'accueil de votre modèle du Centre de solutions Brother (Brother Solutions Center) au [http://solutions.brother.com/.](http://solutions.brother.com/)

**Réseau sans fil**

Réseau sans fil

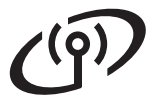

## <span id="page-23-0"></span>**Configuration en une étape à l'aide de WPS (Wi-Fi Protected Setup) ou AOSS™ (Windows® et Macintosh)**

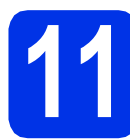

## **11 Configuration des paramètres sans fil**

a Vérifiez que votre routeur/point d'accès sans fil affiche le symbole WPS ou AOSS™ comme illustré ci-dessous.

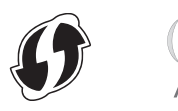

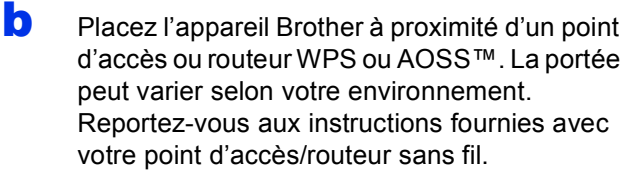

Si vous avez commencé la configuration à l'étape [5](#page-4-2) à la page [5,](#page-4-2) passez à [d](#page-23-1).

Tous les autres utilisateurs : passez à [c](#page-23-2).

- <span id="page-23-2"></span>**C** Sur votre appareil, appuyez sur  $\triangle$  ou  $\nabla$  pour choisir Réseau, puis appuyez sur **OK**. Appuyez sur  $\triangle$  ou  $\nabla$  pour choisir RL sans fil et appuyez sur **OK**.
- <span id="page-23-1"></span>C Appuyez sur ▲ ou ▼ pour sélectionner WPS/AOSS, puis appuyez sur **OK**.

Lorsque Activer WLAN ? s'affiche, appuyez sur  $\blacktriangle$  pour l'accepter. L'Assistant de configuration sans fil démarre.

Sinon, appuyez sur **Cancel** pour quitter l'Assistant de configuration sans fil.

e Lorsque App. touche rtr s'affiche, appuyez sur le bouton WPS ou AOSS™ de votre point d'accès/routeur sans fil. Pour de plus amples renseignements sur le point d'accès/routeur sans fil, consultez le guide de l'utilisateur. Appuyez ensuite sur  $\blacktriangle$ .

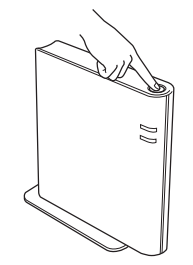

Cette fonction détecte automatiquement le mode (WPS ou AOSS™) utilisé par votre point d'accès/routeur sans fil pour configurer votre appareil.

#### **Remarque**

Si votre point d'accès/routeur sans fil prend en charge WPS (Méthode NIP) et vous voulez configurer votre appareil en utilisant la méthode NIP (Numéro d'identification personnel ), voir *Configuration par la méthode NIP de WPS (Wi-Fi Protected Setup)* dans le *Guide utilisateur - Réseau*.

f Un message de résultat de connexion s'affiche à l'écran ACL et un rapport WLAN s'imprime automatiquement.

> Si la connexion a échoué, vérifiez le code d'erreur dans le rapport imprimé et reportezvous à la section *[Dépistage des pannes](#page-24-0)* à la [page 25.](#page-24-0)

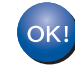

**La configuration sans fil est terminée. Un indicateur à quatre niveaux situé à droite de l'écran ACL de votre appareil indique l'intensité du signal sans fil de votre point d'accès sans fil ou routeur sans fil.**

#### **Pour installer le pilote d'imprimante, passez à l'étape** [12](#page-27-1)**.**

**Utilisateurs de Windows® :**

**Maintenant, allez à**

**[page 28](#page-27-2)**

**Utilisateurs de Macintosh :**

**Maintenant, allez à [page 30](#page-29-1)**

24

## <span id="page-24-0"></span>**Dépistage des pannes**

#### $Q$  Important

Veuillez ne pas contacter le service à la clientèle de Brother sans avoir les renseignements sur les paramètres de sécurité sans fil. Nous ne pouvons pas vous aider à localiser vos paramètres de sécurité de réseau.

#### <span id="page-24-1"></span>**Comment puis-je trouver les paramètres sans fil (nom de réseau (SSID) et clé de réseau)**

- 1. Consultez la documentation qui accompagne votre point d'accès/routeur sans fil.
- 2. Le nom de réseau par défaut peut être le nom du fabricant ou le nom du modèle.
- 3. Si vous ne connaissez pas les renseignements de sécurité, veuillez consulter le fabricant du routeur, votre administrateur système ou le fournisseur de service Internet.
- La clé de réseau peut également être décrite comme le mot de passe, la clé de sécurité ou la clé de cryptage.
- Si le point d'accès/routeur sans fil est configuré pour ne pas diffuser le SSID, le SSID ne sera pas détecté automatiquement. Vous devrez entrer le nom SSID manuellement. Consultez *Configuration de votre appareil lorsque le SSID n'est pas diffusé* dans le *Guide utilisateur - Réseau*.

#### **Rapport WLAN**

Si le rapport WLAN qui s'est imprimé indique que la connexion a échoué, vérifiez le code d'erreur sur le rapport imprimé et consultez les instructions suivantes.

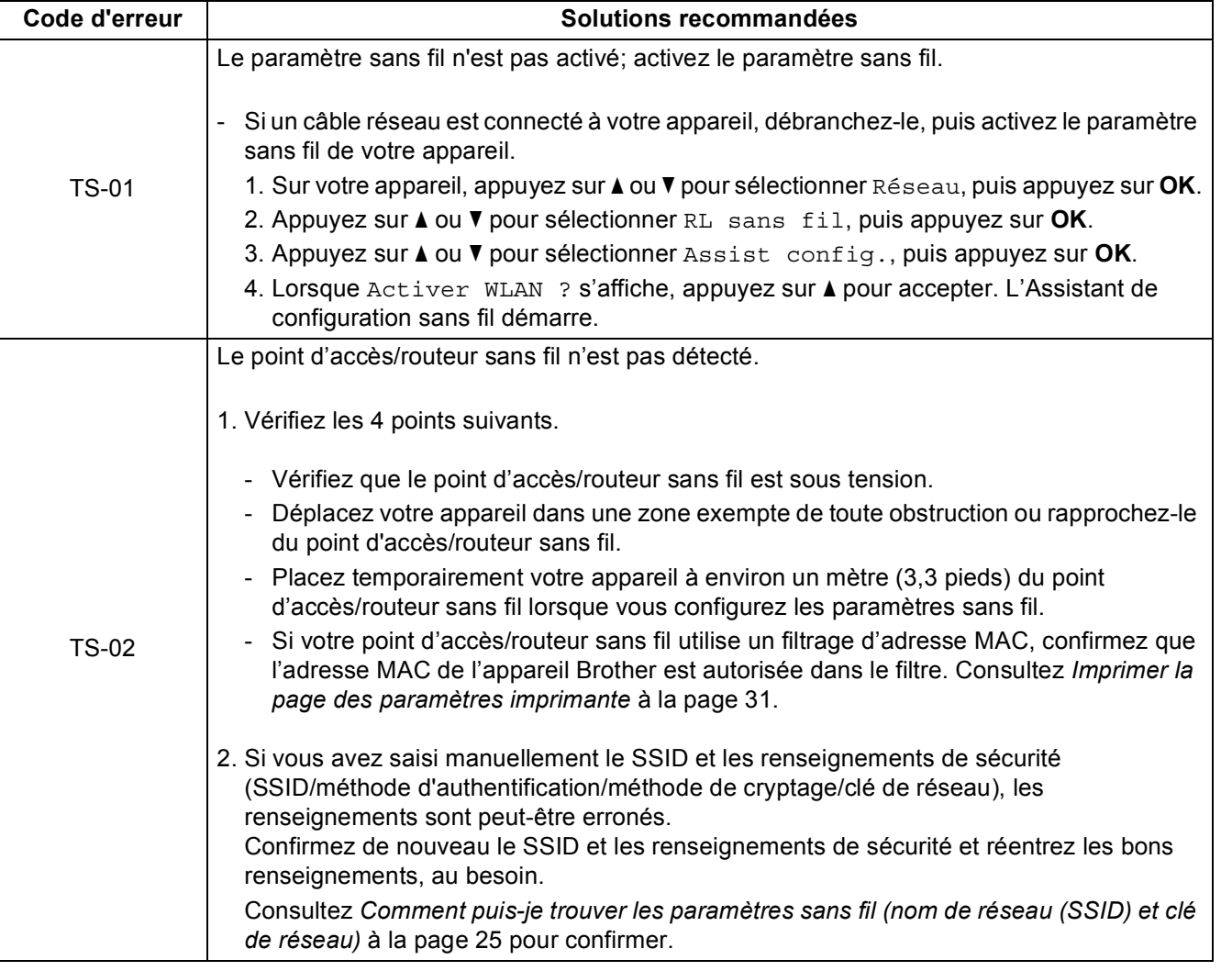

**Réseau sans fil**

Réseau sans fil

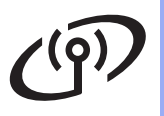

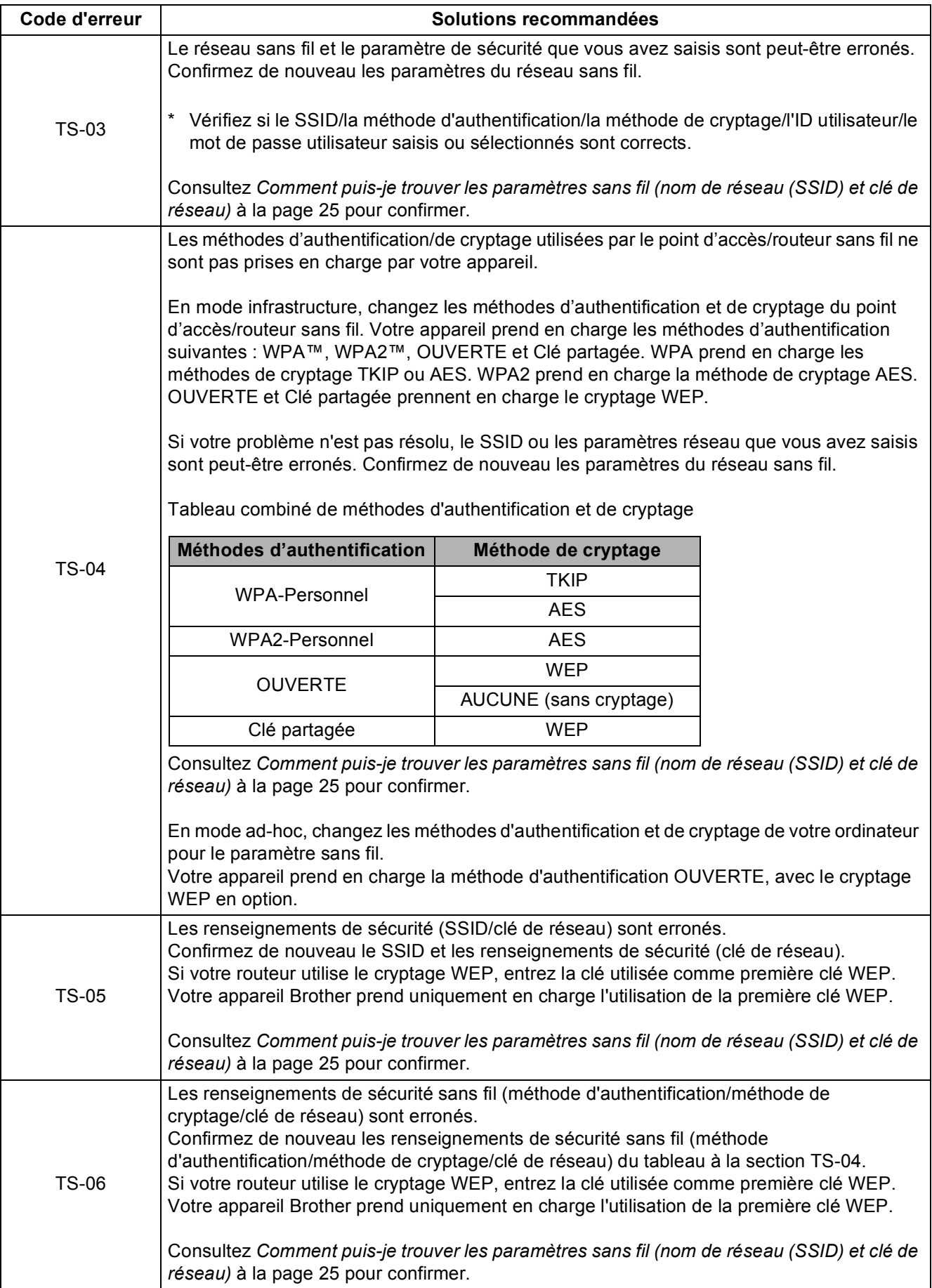

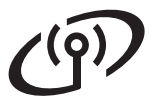

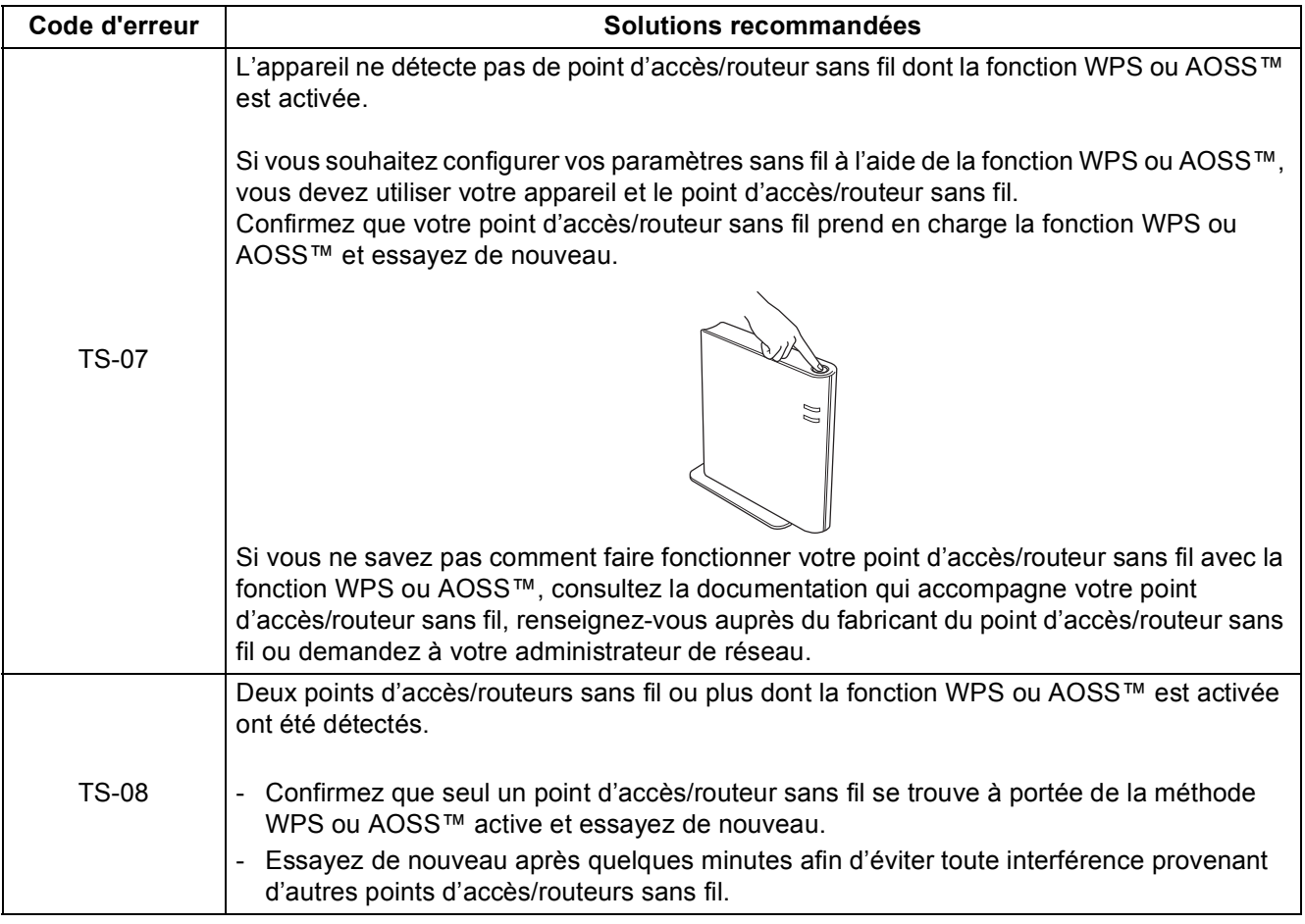

## <span id="page-26-0"></span>**Saisie de texte pour les paramètres sans fil**

Maintenez la touche  $\blacktriangle$  ou  $\blacktriangledown$  enfoncée ou appuyez dessus plusieurs fois pour sélectionner un caractère dans la liste ci-dessous :

(espace) !"#\$%&'()\*+,-./0123456789:; <= >?@ ABCDEFGHIJKLMNOPQRSTUVWXYZ[\]^\_`abcdefghijklmnopqrstuvwxyz{|}~

Appuyez sur **OK** pour confirmer le caractère actuel et saisir le prochain caractère. Appuyez sur **Back** pour supprimer les caractères que vous avez saisis.

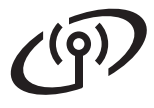

## <span id="page-27-2"></span>**Installez le pilote d'imprimante pour Windows®**

<span id="page-27-1"></span>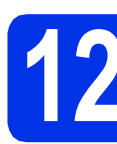

## **12 Avant l'installation**

Assurez-vous que votre ordinateur est allumé et que vous êtes connecté avec des droits d'administrateur.

#### *<u>O*</u> Important

- Le cas échéant, fermez les programmes en cours d'exécution.
- Les écrans peuvent varier selon le système d'exploitation.
- **b** Vérifiez que l'interrupteur d'alimentation de l'appareil est allumé.

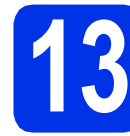

## **13 Installation du pilote d'imprimante**

**a** Insérez le CD-ROM d'installation fourni dans votre lecteur de CD-ROM. Si on vous le demande, sélectionnez votre modèle et votre langue.

#### **Remarque**

Si l'écran Brother ne s'affiche pas automatiquement, allez à **Poste de travail (ordinateur)**, cliquez deux fois sur l'icône de CD-ROM, puis cliquez deux fois sur **start.exe**.

b Cliquez sur **Installer le pilote d'imprimante**, puis sur **Oui** si vous acceptez le contrat de licence.

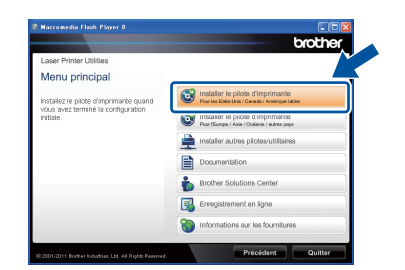

#### **Remarque**

Utilisateurs de Windows Vista® et Windows® 7, lorsque l'écran **Contrôle de compte d'utilisateur** apparaît, cliquez sur **Autoriser** ou **Oui**.

c Sélectionnez **Connexion réseau sans fil**, puis cliquez sur **Suivant**.

#### **Remarque**

Si vous voulez installer le pilote PS (pilote d'imprimante BR-Script3), sélectionnez **Installation personnalisée**, puis suivez les instructions à l'écran.

d Sélectionnez **Imprimante réseau poste-à-poste Brother** ou **Imprimante partagée en réseau**, puis cliquez sur **Suivant**.

#### **Remarque**

- Si vous choisissez **Imprimante partagée en réseau**, sélectionnez la file d'attente d'impression de votre appareil, puis cliquez sur **OK**.
- Choisissez l'option de paramétrage du pare-feu à l'écran, puis cliquez sur **Suivant**.
- <span id="page-27-0"></span>e Choisissez l'appareil dans la liste, puis cliquez sur **Suivant**.

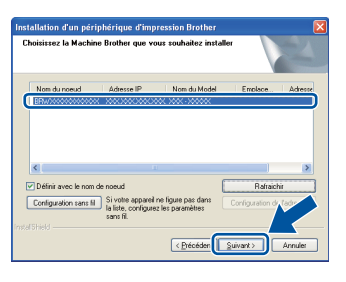

#### **Remarque**

Si vous utilisez WEP et que « Connecté » s'affiche à l'écran ACL, mais que votre appareil n'est pas détecté, assurez-vous que vous avez saisi la bonne clé WEP. La clé WEP est sensible à la casse.

**f** L'installation démarre automatiquement.

#### *<u>O</u>* Important

N'essayez PAS d'annuler quelque écran que ce soit pendant l'installation. L'affichage de tous les écrans peut prendre quelques secondes.

- g Lorsque l'écran **Enregistrement en ligne** s'affiche, faites votre sélection et suivez les instructions à l'écran. Une fois le processus d'enregistrement terminé, cliquez sur **Suivant**.
- **h** Lorsque l'écran **Configuration terminée** s'affiche, cochez la case correspondant à l'action que vous voulez exécuter, puis cliquez sur **Terminer**.

## **Réseau sans fil Windows®**

#### **Remarque**

Selon vos paramètres de sécurité, une fenêtre de sécurité Windows® ou de logiciel antivirus peut s'afficher lorsque vous utilisez l'appareil ou son logiciel. Donnez l'autorisation à la fenêtre de continuer.

#### Terminer **L'installation est terminée.**

### **Remarque**

**Pilote d'imprimante XML Paper Specification**

Le pilote d'imprimante XML Paper Specification est le pilote d'imprimante le mieux adapté pour Windows Vista® et Windows® 7 lors de l'impression à partir d'applications utilisant des documents XML Paper Specification. Veuillez télécharger le pilote le plus récent via le Centre de solutions Brother (Brother Solutions Center) à l'adresse [http://solutions.brother.com/.](http://solutions.brother.com/)

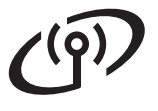

## <span id="page-29-1"></span>**Installez le pilote d'imprimante pour Macintosh**

<span id="page-29-0"></span>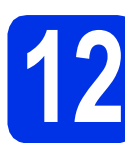

## **12 Avant l'installation**

**a** Assurez-vous que votre appareil est raccordé à l'alimentation et que votre ordinateur Macintosh est allumé. Vous devez avoir ouvert une session avec des droits d'administrateur.

#### **O** Important

Utilisateurs de Mac OS X 10.5.7 ou d'une version antérieure : mettez votre système d'exploitation à niveau vers Mac OS X 10.5.8 - 10.7.x. (Pour obtenir les tout derniers pilotes et informations sur le système Mac OS X que vous utilisez, visitez le site<http://solutions.brother.com/>.)

#### **Remarque**

Si vous souhaitez ajouter le pilote PS (pilote d'imprimante BR-Script3), accédez au Centre de solutions Brother (Brother Solutions Center) au <http://solutions.brother.com/> et visitez la FAQ sur les instructions de votre modèle.

## **13 Installation du pilote d'imprimante**

- **a** Insérez le CD-ROM d'installation fourni dans votre lecteur de CD-ROM.
- **b** Double-cliquez sur l'icône Start Here OSX. Si on vous le demande, sélectionnez votre modèle.

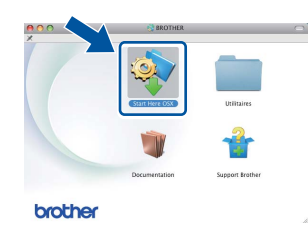

c Sélectionnez **Connexion réseau sans fil**, puis cliquez sur **Suivant**.

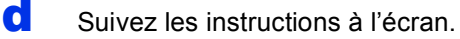

#### **O** Important

N'essayez PAS d'annuler quelque écran que ce soit pendant l'installation. L'installation peut prendre quelques minutes pour s'exécuter.

#### **Remarque**

Si vos paramètres sans fil échouent, l'écran **Assistant de configuration de la connexion sans fil** s'affiche. Suivez les instructions à l'écran pour compléter la configuration sans fil.

e Choisissez l'appareil dans la liste, puis cliquez sur **OK**.

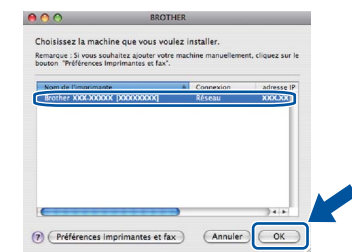

#### **Remarque**

- Si plusieurs modèles identiques sont connectés à votre réseau, l'adresse MAC (adresse Ethernet) s'affichera en regard du nom du modèle.
- Vous pouvez obtenir l'adresse MAC (adresse Ethernet) et l'adresse IP de votre appareil en imprimant la page des paramètres d'imprimante. Consultez *[Imprimer la page des](#page-30-0)  [paramètres imprimante](#page-30-0)* à la page 31.
- 
- f Lorsque cet écran apparaît, cliquez sur **Suivant**.

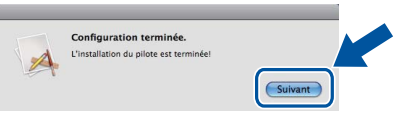

#### **Remarque**

Lorsque l'écran **Support Brother** s'affiche, faites votre sélection et suivez les instructions à l'écran.

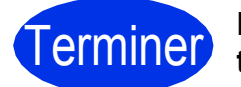

#### **L'installation est terminée.**

#### **Remarque**

Si vous avez commencé la configuration sans fil à l'étape [5](#page-4-2) à la page [5](#page-4-2), retournez à l'étape [6](#page-5-1) pour poursuivre la configuration de l'appareil.

## **Gestion à partir du Web (navigateur Web)**

Le serveur d'impression Brother est doté d'un serveur Web vous permettant de contrôler son état ou de modifier des paramètres de configuration via le protocole HTTP (Hyper Text Transfer Protocol).

#### **Remarque**

Nous recommandons d'utiliser Windows® Internet Explorer® 7.0/8.0 ou Firefox® 3.6 pour Windows® et Safari 4.0/5.0 pour Macintosh. Veuillez également vous assurer que JavaScript et les témoins sont toujours activés dans le navigateur que vous utilisez. Pour utiliser un navigateur Web, vous devez connaître l'adresse IP du serveur d'impression. L'adresse IP du serveur d'impression est indiquée à la page des paramètres imprimante.

**a** Ouvrez le navigateur.

**b** Tapez « http://adresse IP de l'appareil/ » dans la barre d'adresse de votre navigateur (où « adresse IP de l'appareil » est l'adresse IP de l'appareil Brother ou le nom du serveur d'impression).

■ Par exemple : http://192.168.1.2/

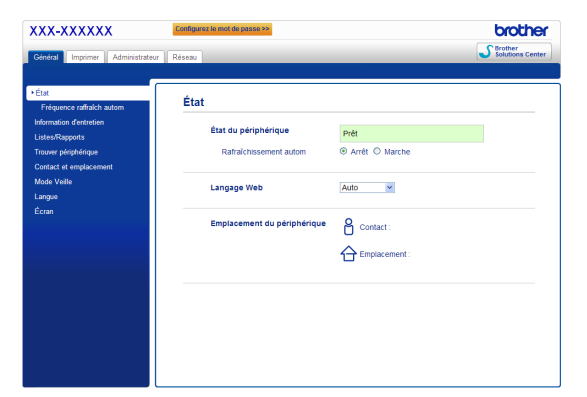

#### **Remarque**

Si vous avez configuré un mot de passe de connexion facultatif, vous devez le saisir lorsqu'on vous le demande pour accéder à Gestion à partir du Web.

Pour plus d'informations, consultez *Gestion*   ${\mathbb Q}$ *à partir du Web* dans le *Guide utilisateur - Réseau*.

## **Réinitialisation des paramètres réseau à leurs valeurs par défaut**

Pour réinitialiser tous les paramètres réseau du serveur d'impression à leurs valeurs par défaut, suivez les étapes ci-dessous.

**a** Appuyez sur **A** ou sur ▼ pour sélectionner Réseau.

Appuyez sur **OK**.

**b** Appuyez sur  $\triangle$  ou sur  $\triangledown$  pour sélectionner Réinit. réseau.

Appuyez sur **OK**.

C Lorsque le message Redémarrage ok? s'affiche, appuyez sur  $\triangle$  pour sélectionner Oui pour redémarrer.

L'appareil redémarre.

## <span id="page-30-0"></span>**Imprimer la page des paramètres imprimante**

La page des paramètres imprimante indique tous les paramètres imprimante actuels, y compris les paramètres réseau.

a Appuyez sur ▲ ou sur ▼ pour sélectionner Info. machine.

Appuyez sur **OK**.

**b** Appuyez sur OK pour sélectionner Paramètres d'imp.

> L'appareil imprime la page des paramètres actuels de l'imprimante.

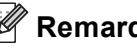

#### **Remarque**

Si l'**Adresse IP** figurant à la page des paramètres imprimante est **0.0.0.0**, patientez pendant une minute, puis essayez de nouveau.

## **Brother CreativeCenter**

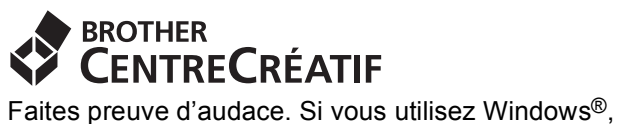

double-cliquez sur l'icône Brother CreativeCenter de votre bureau pour accéder à notre site Web GRATUIT qui vous propose plusieurs idées et ressources pour une utilisation personnelle et professionnelle.

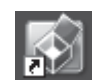

Les utilisateurs de Macintosh peuvent accéder au Brother CreativeCenter à l'adresse Internet suivante :

<http://www.brother.com/creativecenter/>

## **Options et consommables**

## **Options**

L'appareil est équipé des accessoires en option suivants. Vous pouvez étendre les fonctions de l'appareil en ajoutant ces éléments. Pour plus d'informations sur le bac inférieur facultatif et la mémoire SO-DIMM compatible, visitez le site [http://solutions.brother.com/.](http://solutions.brother.com/)

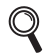

Pour installer la mémoire SO-DIMM, consultez *Installation de mémoire supplémentaire* dans le *Guide de l'utilisateur*.

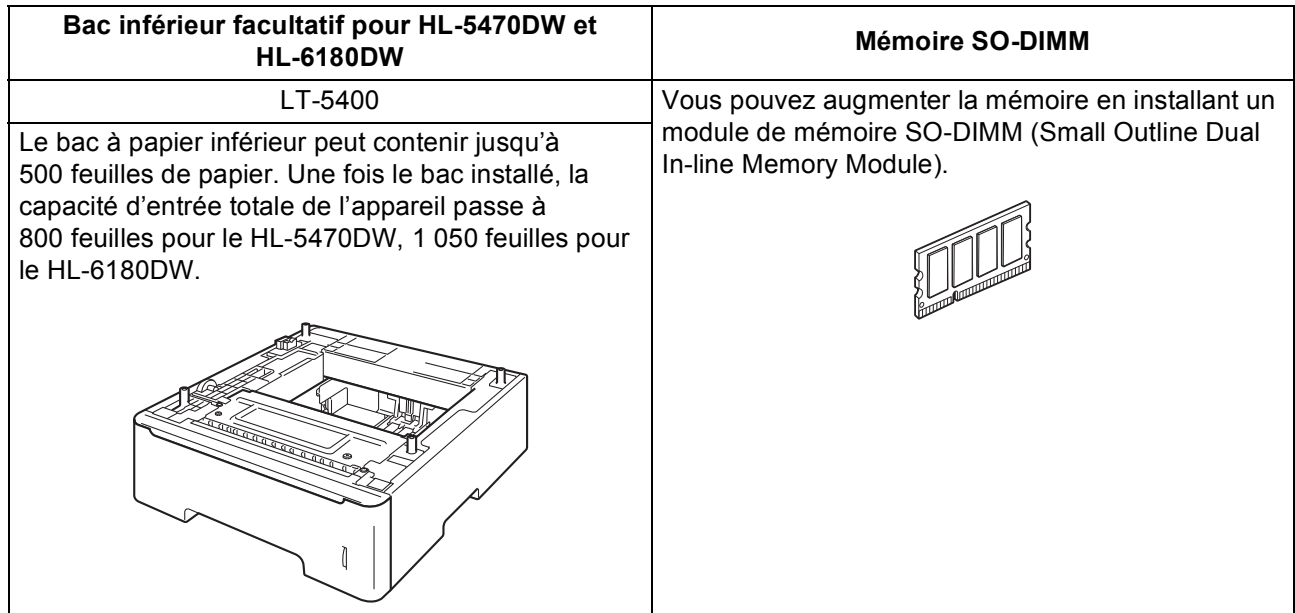

## **Consommables**

Si un remplacement de consommable s'avère nécessaire, une erreur sera signalée sur l'écran ACL du panneau de commande. Pour plus d'informations sur les consommables de votre appareil, visitez le site <http://www.brother.com/original/> ou communiquez avec votre point de vente.

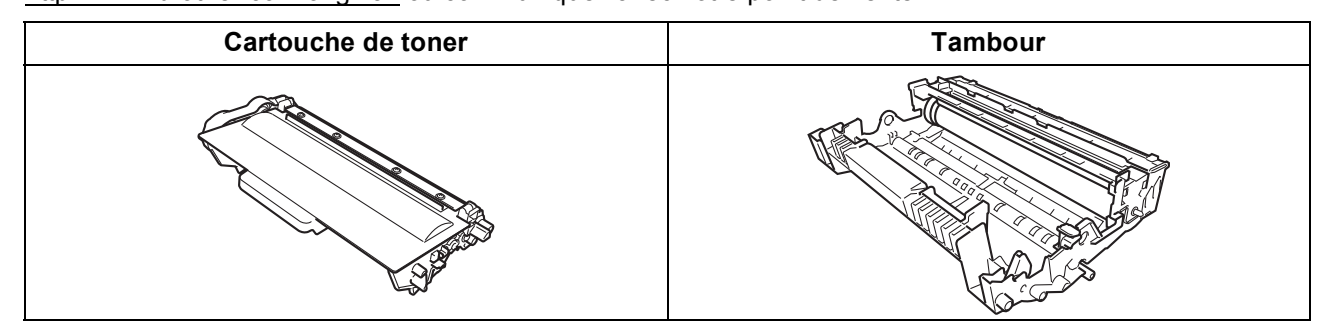

Pour plus d'informations sur les consommables, consultez le *Remplacement des consommables* dans le *Guide de l'utilisateur*.

#### **Marques de commerce**

Le logo Brother est une marque déposée de Brother Industries, Ltd.

Brother est une marque déposée de Brother Industries, Ltd.

Microsoft, Windows, Windows Server et Internet Explorer sont des marques déposées de Microsoft Corporation aux États-Unis et dans d'autres pays.

Windows Vista est une marque déposée ou une marque de commerce de Microsoft Corporation aux États-Unis et/ou dans d'autres pays. Apple, Macintosh, Safari et Mac OS sont des marques de commerce d'Apple Inc. et sont des marques déposées aux États-Unis et dans d'autres pays.

Wi-Fi Direct, Wi-Fi Protected Setup, WPA et WPA2 sont des marques de Wi-Fi Alliance.

AOSS est une marque de commerce de Buffalo Inc.

Android est une marque de commerce de Google Inc.

Chaque compagnie dont un logiciel est mentionné dans ce manuel possède un contrat de licence de logiciel spécifique à ses programmes privés.

#### **Toutes les marques de commerce et tous les noms de produit des sociétés qui apparaissent sur les produits Brother, les documents liés à ceux-ci et sur tous les autres matériaux sont les marques de commerce ou les marques déposées de leurs sociétés respectives.**

#### **Édition et publication**

Le présent quide décrivant le produit et ses spécifications les plus récentes a été rédigé et publié sous la supervision de Brother Industries Ltd. Le contenu du présent guide et les caractéristiques de ce produit peuvent être modifiés sans préavis.

La société Brother se réserve le droit d'apporter des modifications sans préavis aux caractéristiques et aux informations contenues dans la documentation. Elle ne saurait être tenue responsable de quelque dommage que ce soit (y compris des dommages consécutifs) résultant de la confiance accordée aux informations présentées, y compris, mais sans limitation, les erreurs typographiques ou autres en rapport avec la publication.

#### **Droit d'auteur et licence**

©2012 Brother Industries, Ltd. Tous droits réservés. Ce produit contient un logiciel conçu par les fournisseurs suivants : ©1983-1998 PACIFIC SOFTWORKS, INC. TOUS DROITS RÉSERVÉS. ©2008 Devicescape Software, Inc. Tous droits réservés. Ce produit contient le logiciel « KASAGO TCP/IP » conçu par ZUKEN ELMIC, Inc.

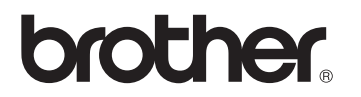